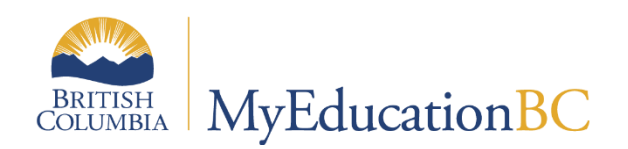

# Student Services

Competency-Based Individual Education Plans

March 2024 v1.16

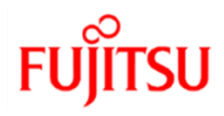

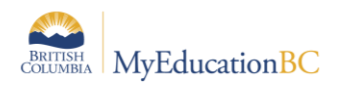

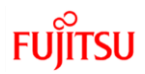

### **Version History**

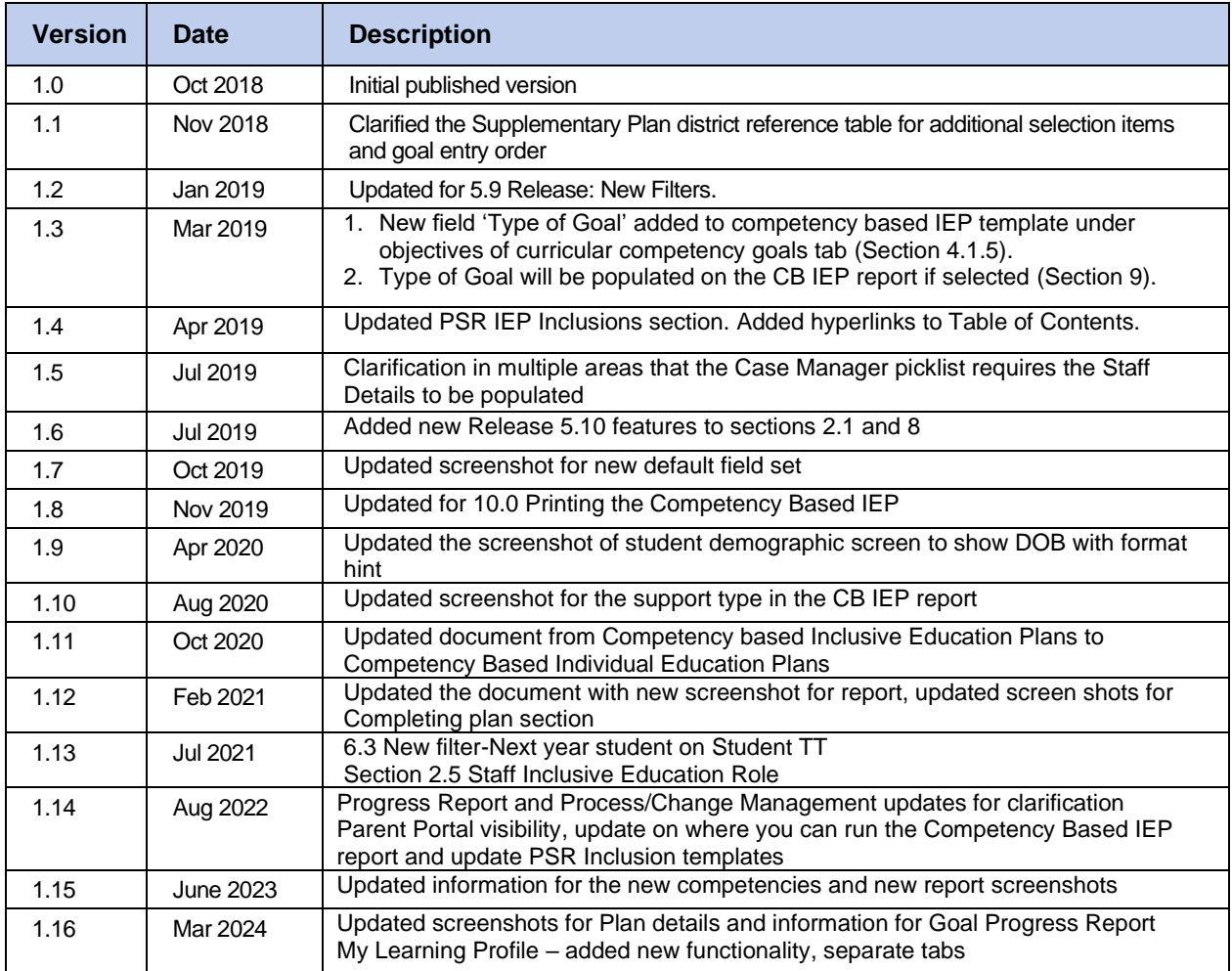

### **Confidentiality**

This document contains information which is proprietary and confidential to Fujitsu Consulting (Canada) Inc. (including the information of third parties, including but not limited to, Follett of Canada Inc., submitted with their permission). In consideration of receipt of this document, the recipient agrees to treat this information as confidential and to not use or reproduce this information for any purpose other than its original intent or disclose this information to any other person for any purpose, without the express prior consent of Fujitsu Consulting (Canada) Inc. (and any applicable third party.)

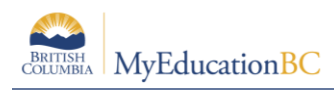

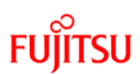

### **Table of Contents**

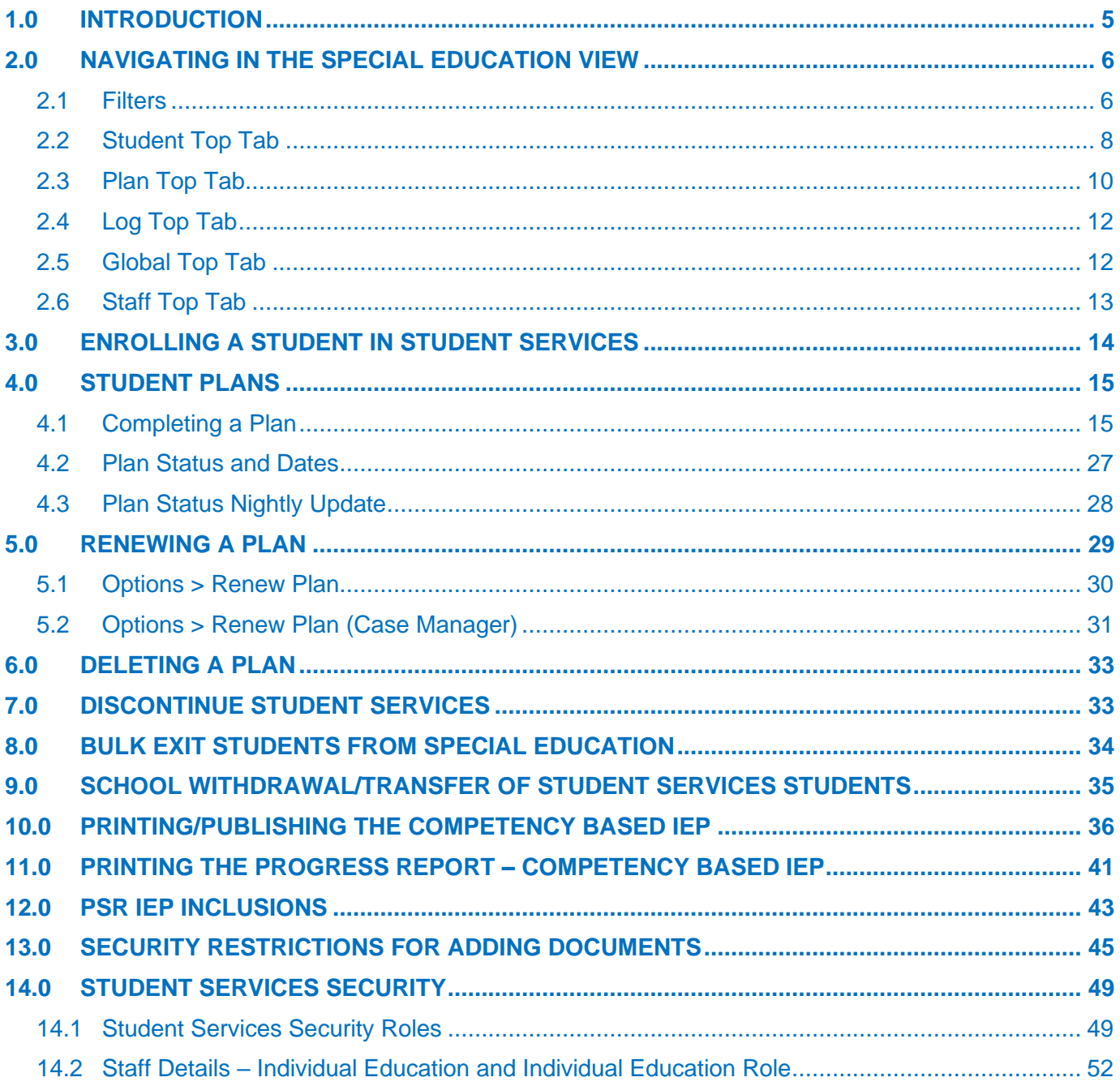

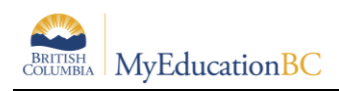

# <span id="page-3-0"></span>**1.0 Introduction**

In MyEducation BC, the Student Services module provides a simple interface that allows users to write support plans and review student progress. The module is flexible enough to align with district practice while capturing all the required data elements for the Student Plan.

There are two formats available for the purpose of documenting the services provided to students to support their education. The Individual Education Plan format and the Competency Based format. Districts in partnership with their Student Services departments can choose which format will be in use within their district. The form used will be a district wide commitment.

Submit a Service Request to have the default template set to the Competency based IEP, if that is the desired format for the district.

Important note: If there is an existing plan for a student a user can continue to work on it in its current format. Data from one plan format (Individual Education) does not copy into the different format (Competency Based) and vice versa. A new plan is created in the format that has been defined as the default for the district.

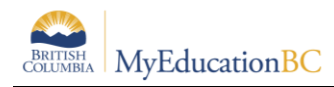

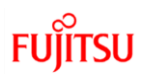

# <span id="page-4-0"></span>**2.0 Navigating in the Special Education View**

Users with the role of *Student Services – School* have access to Student Services – School view to manage support plans for students at a defined school. Users with the *Student Services - District* role have access to the Student Services - Organization view and Student Services – School view to manage student services for all schools in the district.

### <span id="page-4-1"></span>**2.1 Filters**

See the Fundamentals Guide for more information about the use of filters and the Advanced Filter functionality.

### **2.1.1 Standard Filter in the Student Services View**

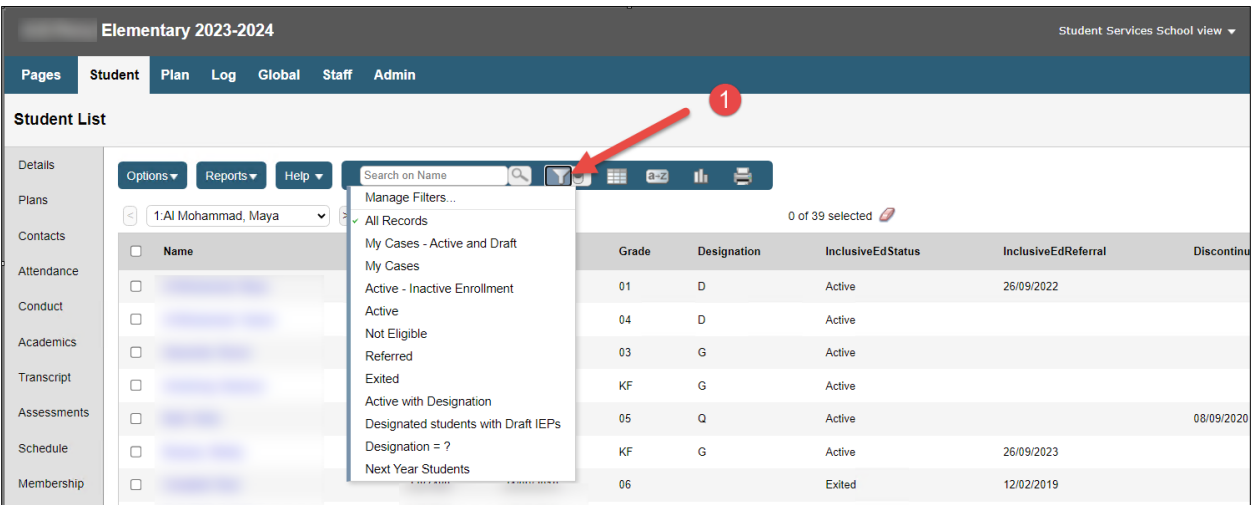

### **2.1.2 Advanced Filter in the Student Services View**

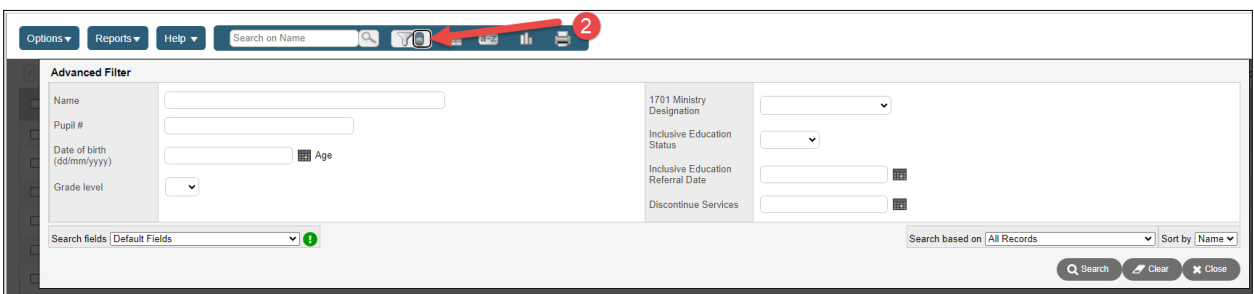

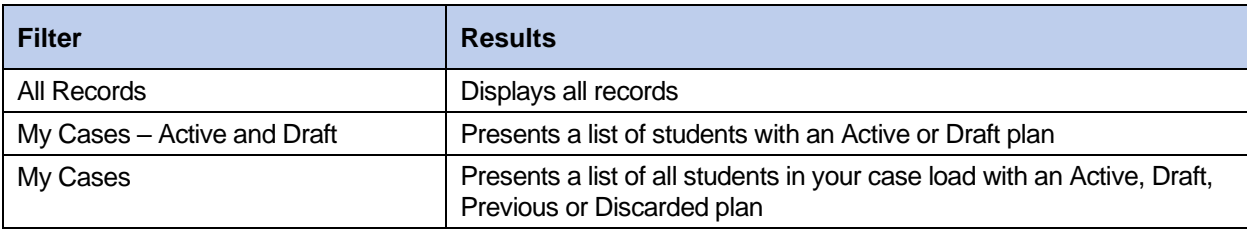

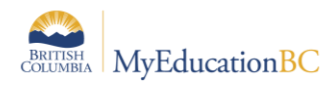

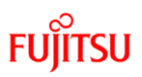

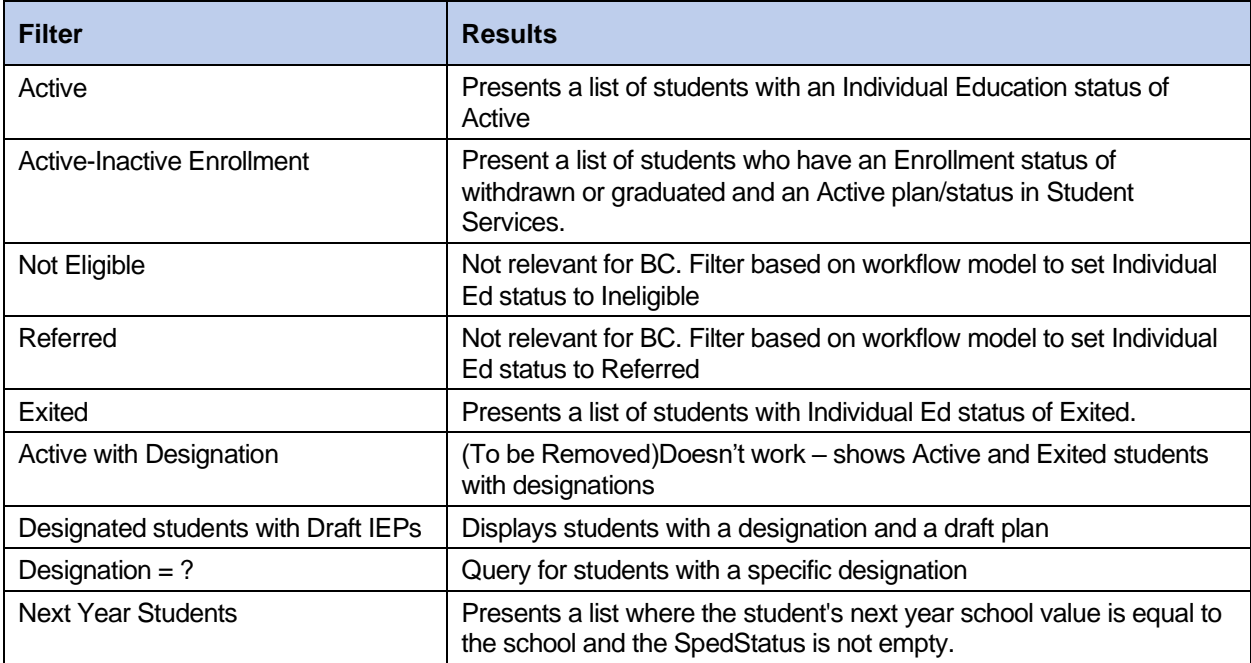

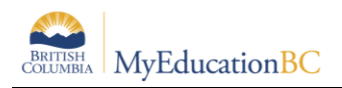

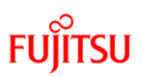

### <span id="page-6-0"></span>**2.2 Student Top Tab**

The Student TT provides access to the list of students enrolled in student services. Choose the students that you want to work with using the filters provided.

### **2.2.1 Details side tab**

The Details ST displays the basic student demographic details.

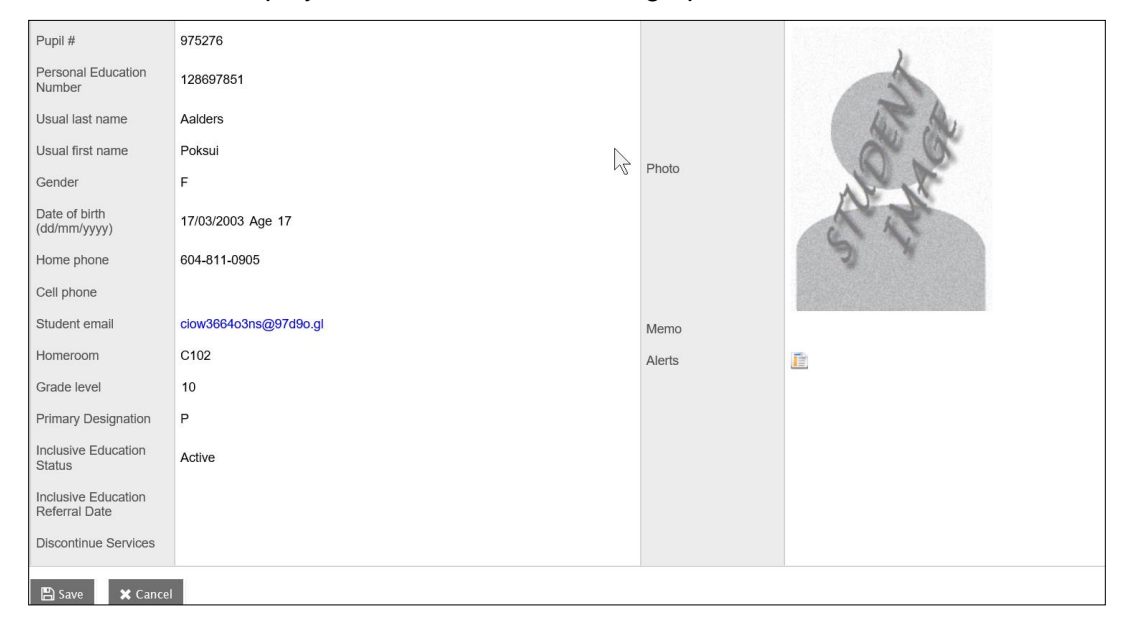

### **2.2.2 Plans side tab**

The Plans ST displays a list of the student's plans. Filter the plans to display, using the dictionary icon

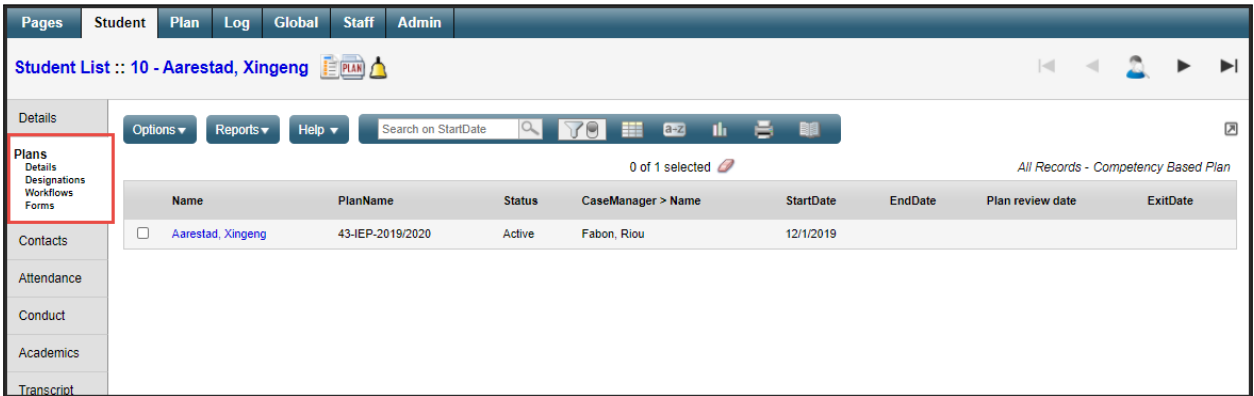

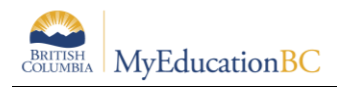

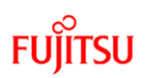

### **2.2.3 Contacts side tab**

The Contacts ST displays a list of the student's contacts.

Contacts with *Include on Plan* checked and *Parent or Guardian? = Y* will print on the student Plan.

### **2.2.4 Remaining side tabs**

The remaining side tabs are the same ones found in School View:

- Attendance
- Conduct
- Academics
- Transcript
- Assessments
- Schedule
- Membership
- Transactions
- Documents
- Snapshots

Each of these tabs provides further details on the student. In Special Education view, the data is read-only.

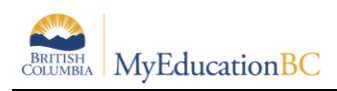

## <span id="page-8-0"></span>**2.3 Plan Top Tab**

The Plan TT lists the student plans. Filter the types of plans that display by using the Dictionary icon.

Clicking on the student's name in a given row will open the details of that particular Plan. Choose the plans that you want to work with using the filters provided.

A student services field set is provided which can be modified to include other relevant fields for the user.

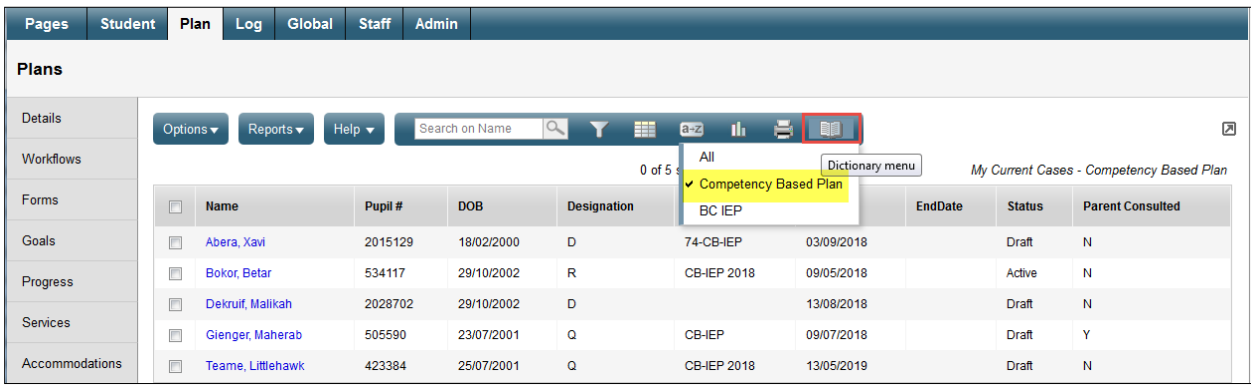

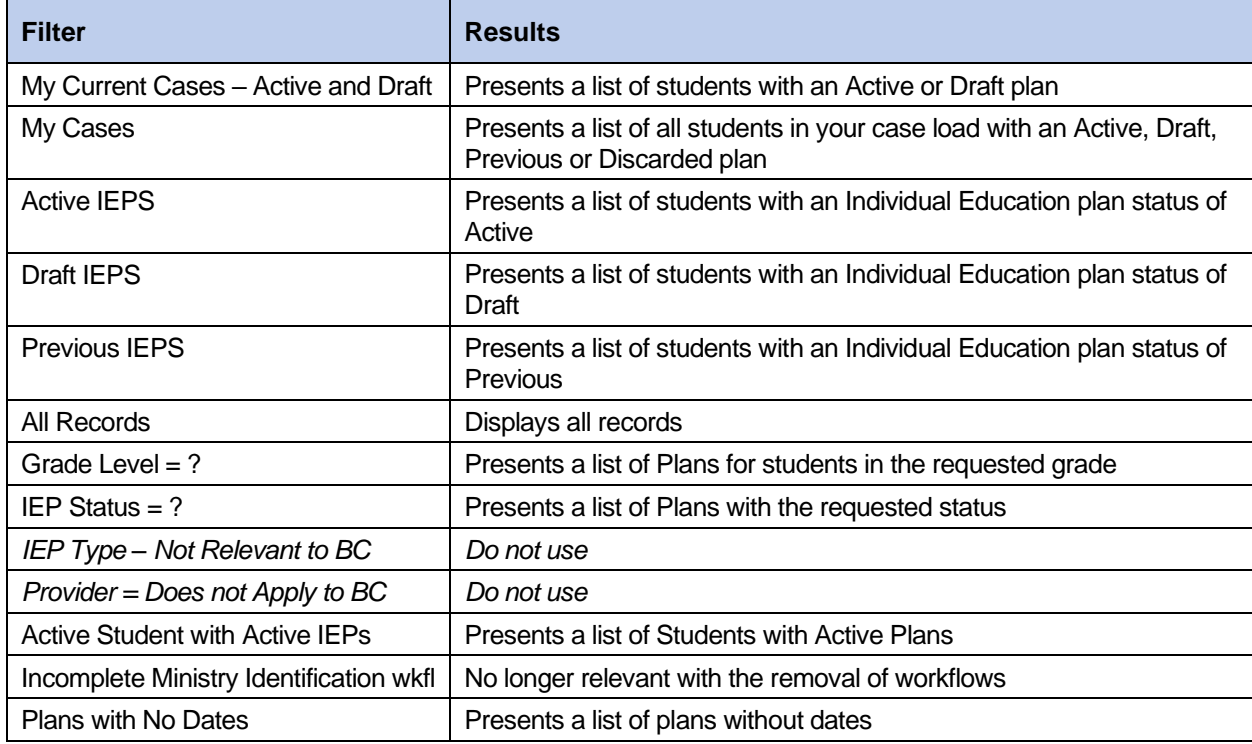

### **2.3.1 Plan Top Tab>Side Tabs**

1. **Details Side Tab** – Provides the Plan details of the selected record. A Plan in progress can be accessed to edit from here.

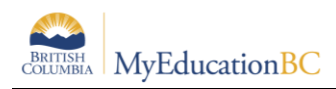

- 2. **Forms Side Tab** Provides access to the forms associated with the selected record. These are historical records tied to the retired workflows. Users can manually enter information in the forms, but it will not print on the report or display in the Plan.
- 3. **Goals Side Tab** does not work for Competency Based plans.
- 4. **Progress Side Tab** Allows access to the goal progress reports created for the Plan.
- 5. **Team Members Side Tab** Shows the identified school-based team members for the Plan.
- 6. **Access Log Side Tab**  Displays those users who have accessed the selected Plan.

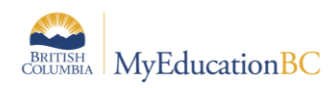

# <span id="page-10-0"></span>**2.4 Log Top Tab**

The Log TT is a place to record interactions between the support team and the student and family.

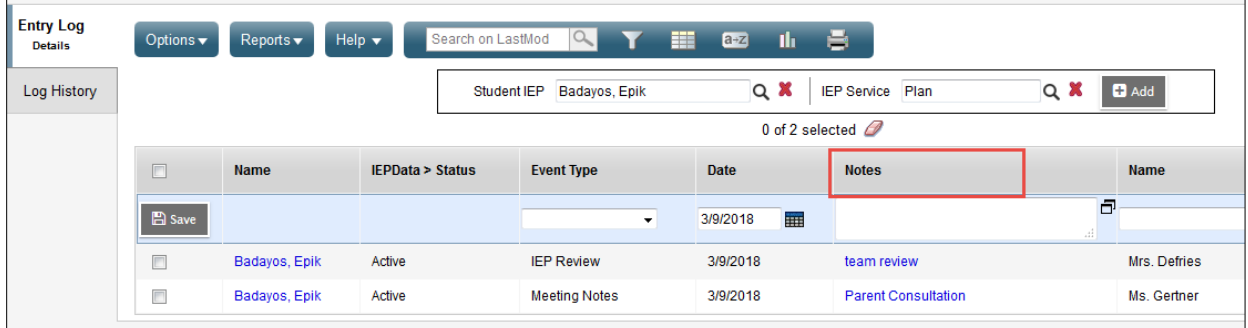

- **Entry Log** enter information about the interactions with the student and family, meetings, and notes from the review.
- **Log History** displays a list of all log entries. Can be sorted, filtered, and printed.

### <span id="page-10-1"></span>**2.5 Global Top Tab**

The Global TT provides a view to all student records in a variety of categories represented by side tabs. This view provides the means to generate reports in pdf or csv formats using the quick reports feature.

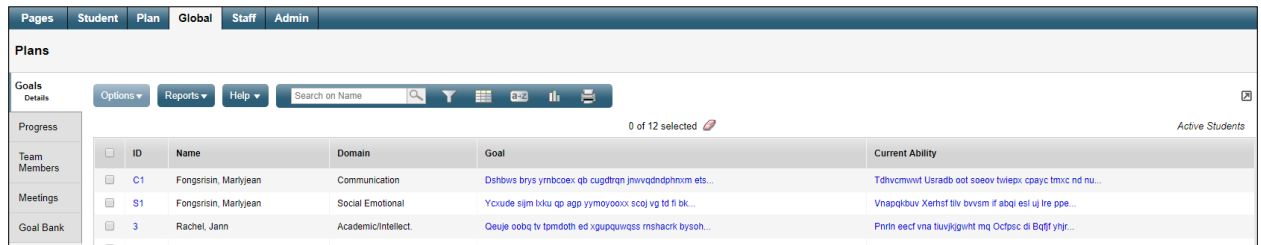

- **Goals**  Displays a view of all students and their assigned goals.
- **Progress** Shows all students' Plan goal progress report records.
- **Team Members** Lists the students and team members. These fields can be sorted to show the student and all associated team members, or team members and the students associated with them.
- **Designations**  Lists the students with designations.
- **Goal Bank** Contains the user's banked goals and associated objectives. This doesn't apply to Competency Based Plans. Staff Top Tab

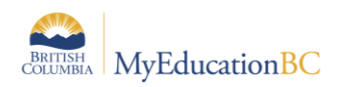

### <span id="page-11-0"></span>**2.6 Staff Top Tab**

The Staff TT provides a listing of staff members with Special Education checked in their staff details.

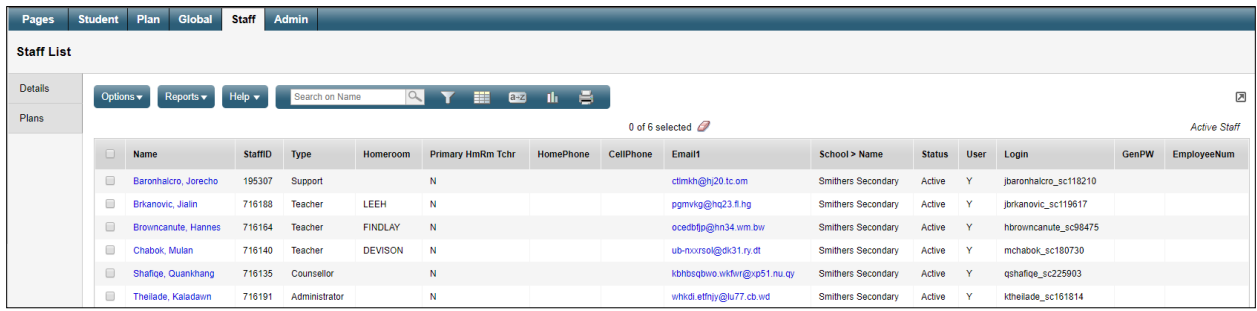

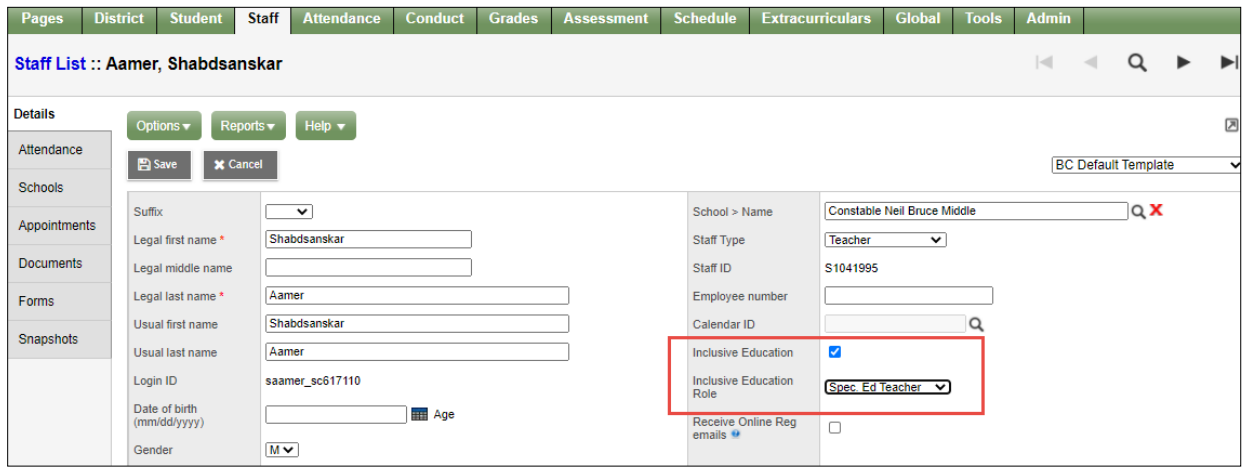

*District View and School View > Staff Top Tab > Select teacher > Details Side Tab*

Selecting the **Inclusive Education check box** (and a corresponding Inclusive Education Role) will display the Staff member in a pick list in the Student Services Module. This enables staff members to appear within the Student Services Module in a pick list to assign them to the School Support Team on the CB-IEP.

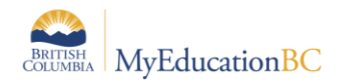

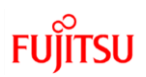

# <span id="page-12-0"></span>**3.0 Enrolling a Student in Student Services**

A student must be enrolled in Student Services before a Plan can be developed for the delivery of support services.

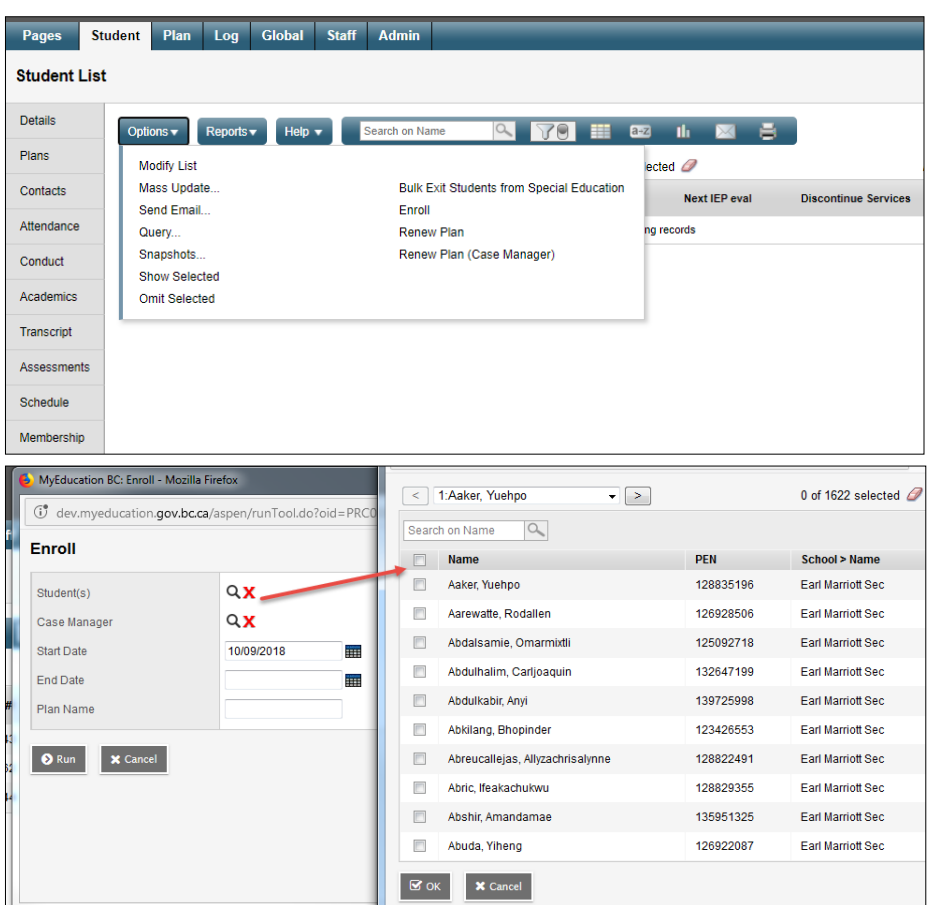

*Student Services – District or School view > Student TT > Options > Enroll*

**Student(s)** – Use the picklist to select the student or students. Search by name or use the page navigation at the top. Only students that are not currently enrolled in Student Services will display on the list.

**Case Manager** – Select a Case Manager for all students selected (optional). The staff member must have the Individual Education checkbox ticked, and the Case Manager role assigned on the Staff details to appear on this list. (*School or District view > Staff > Details*)

**Start Date** – Date of enrollment in Student Services. This date becomes the start date for the draft plan. All plans require a start date.

**End Date** – Date that the plan will end. This is an optional entry at the time of enrollment, but if your district policy is to create a new plan each year then it would be advisable to enter the end date now. An existing plan must have an end date before a new plan can be started.

Plan **Name** – enter the name of the plan. The standard naming convention is District number– plan type-other identifiers. For example: 35-IEP-2018-19 or 36-SSP-Grade4.

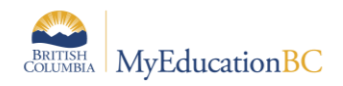

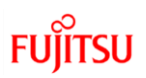

# <span id="page-13-0"></span>**4.0 Student Plans**

The status of a student plan is determined by the start and end date of the plan.

- **Active** the current plan used day-to-day to support the student.
- **Draft** a plan being prepared to support the student in the future.
- **Previous** a plan used to support the student in the past.

A Draft Plan is created for a student upon enrollment in Student Services. If the start date is a current or past date, and the plan has been saved, the Plan will be Active.

### <span id="page-13-1"></span>**4.1 Completing a Plan**

*Student Services – District/School > Student > Plans > Details* 

*Student Services – District/School > Plan > Details*

The Data Dictionary icon  $\equiv$  can be used to view Individual Education plans, as well as Competency Based plans.

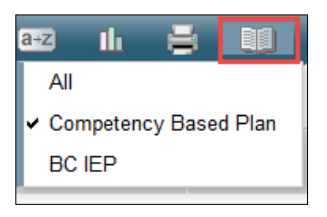

**There are seven tabs in the Plan Details screen,** as detailed in the following sections. All or a portion of the information can be completed as is appropriate for each student. Information can be added in any order, at any point in time.

**Note:** Student Services – District users have access to the Options menu at the top left of the screen, and the ability to delete a Plan when necessary. *Use this menu with caution as Options > Delete will delete the entire Plan, not the row within the plan.*

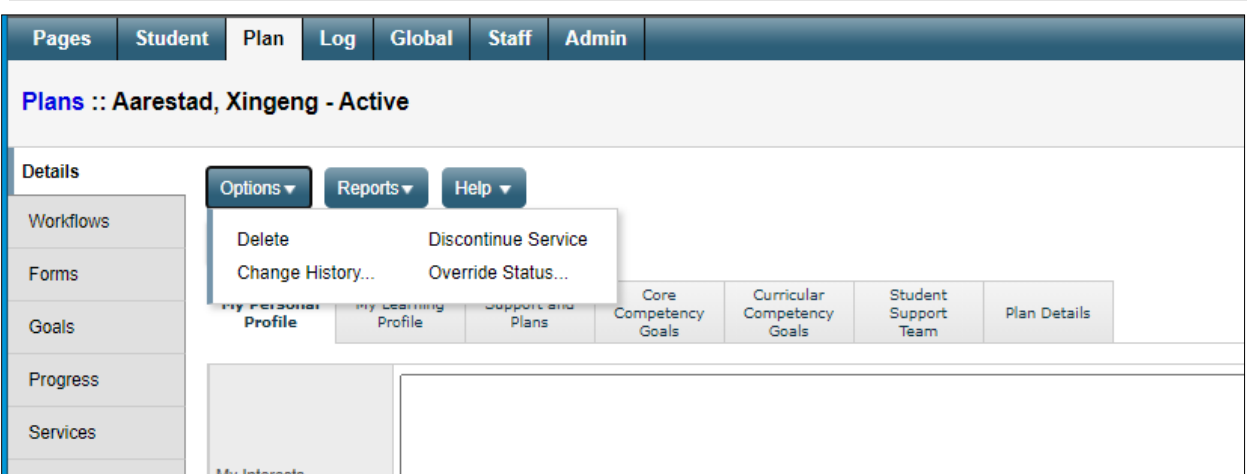

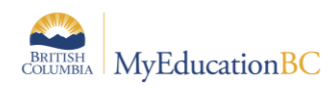

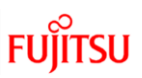

### **4.1.1 My Personal Profile Tab**

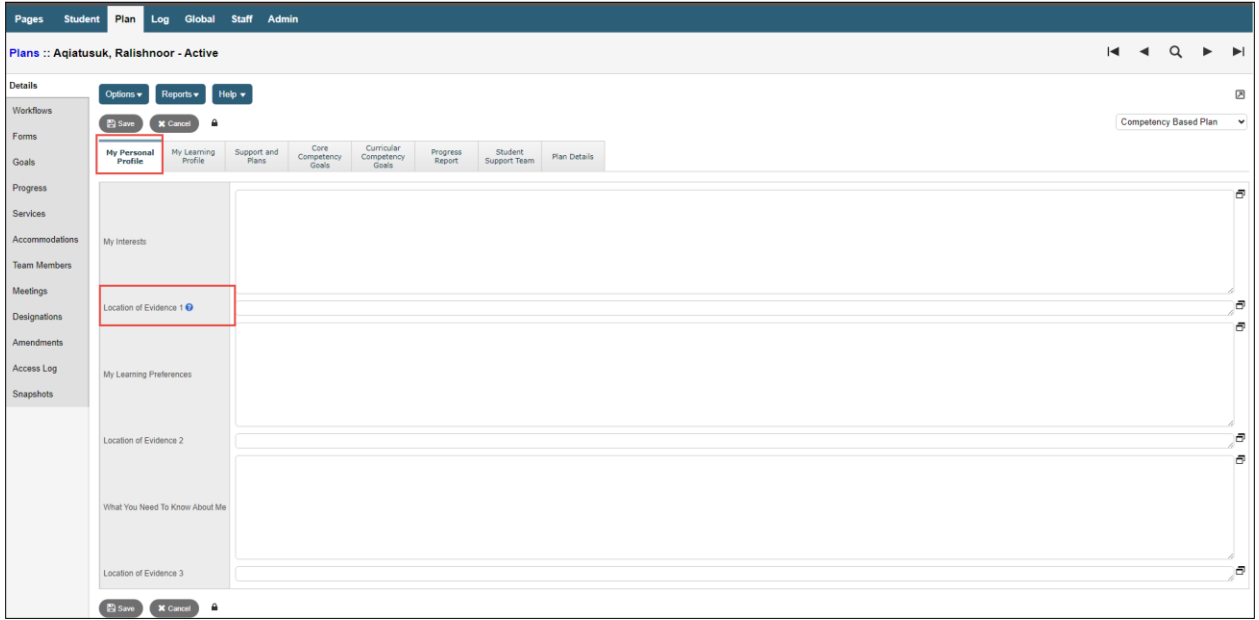

- Have the student describe himself/herself in these areas. If you are unable to obtain student input (orally, in writing, or through pictures as appropriate) you may refer to parent and teacher input.
- If there are videos, pictures, or media about the student please indicate where to access them and/or include a URL link.

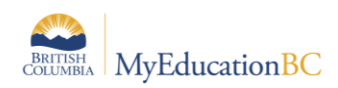

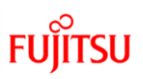

### **4.1.2 My Learning Profile Tab**

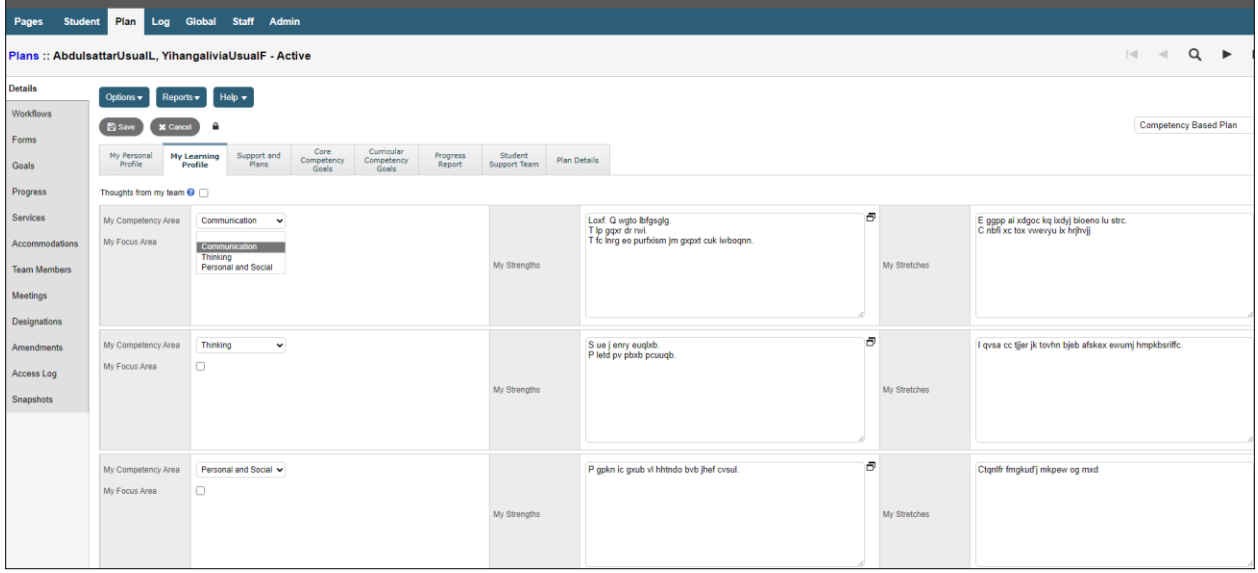

- Core competencies are sets of Communication, Thinking, Personal and Social proficiencies that all students need to develop. The old competencies (Intellectual, Personal, Social) are displayed with an asterisk for existing plans.
- Select which Competency Area each of the Strengths and Stretches are for.
- The "Thoughts from my team" checkbox is used to indicate that the Learning profile was completed by the team members rather than in the student's own voice.
- Check the "My Focus Area" checkbox to indicate the competency that the student focus is on. Students may need guidance with this, depending on their ability.

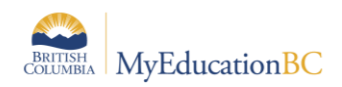

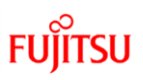

### **4.1.3 Support and Plans Tab**

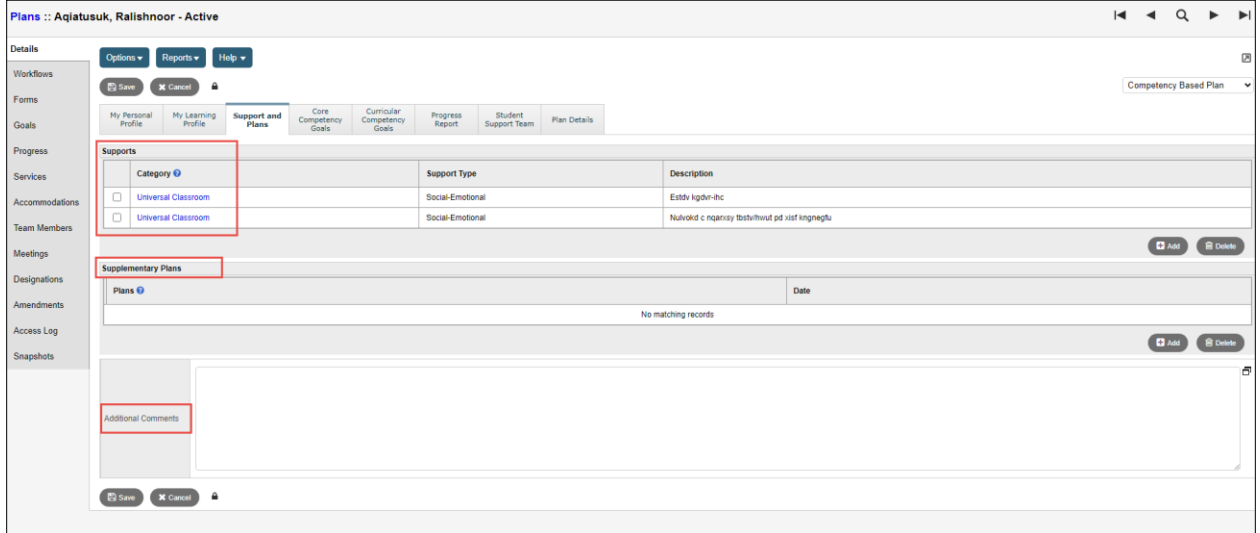

- Add the Category, Support Type, and Description.
- Universal Classroom Supports are supports that could be made available to any student to foster greater inclusion in the classroom. List supports here that are particularly helpful for this specific student.
- Essential Supports are identified through psycho-educational and/or medical testing and are necessary in order for the student to access the curriculum. They may require the use of technology or the direct involvement of specialist support staff.
- The Supplementary Plans are recorded here but are not attached. Optionally, enter the date that the plan was written. Refer to the student's confidential file to view the additional plans. Additional Supplementary Plan types can be added to the District reference table for Supplementary Plans by persons with District Support (Help Desk/Level 1) role.
- Enter Additional Comments as necessary.

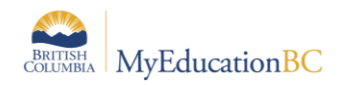

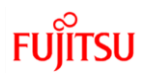

### **4.1.4 Core Competency Goals Tab**

- Add Core Competency Goals as required. As many goals can be added as required.
- You may select a goal or personalize it in relation to your student. This should be based on the student's identified focus area and their stretches in the "My Learning Profile" section.

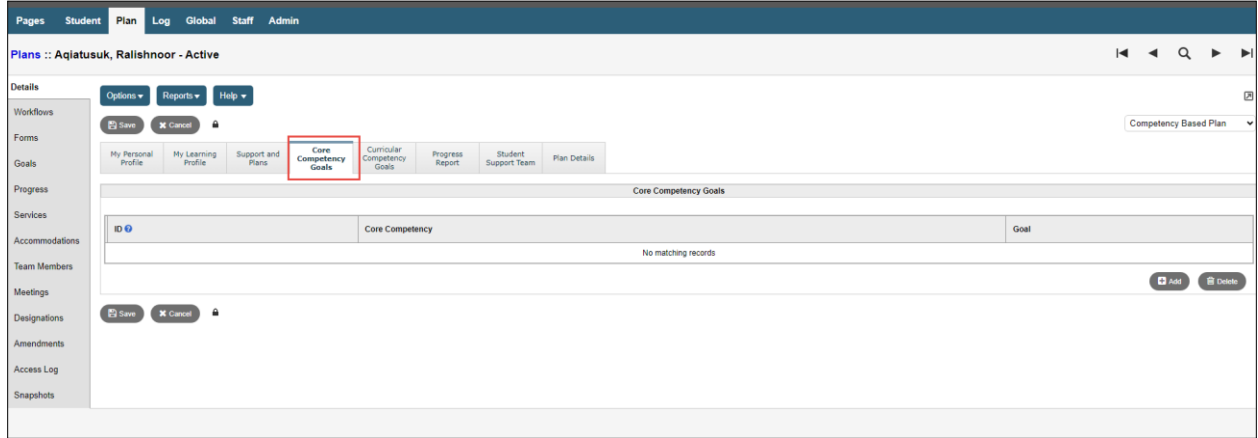

• Click the Add button and the following input screen displays:

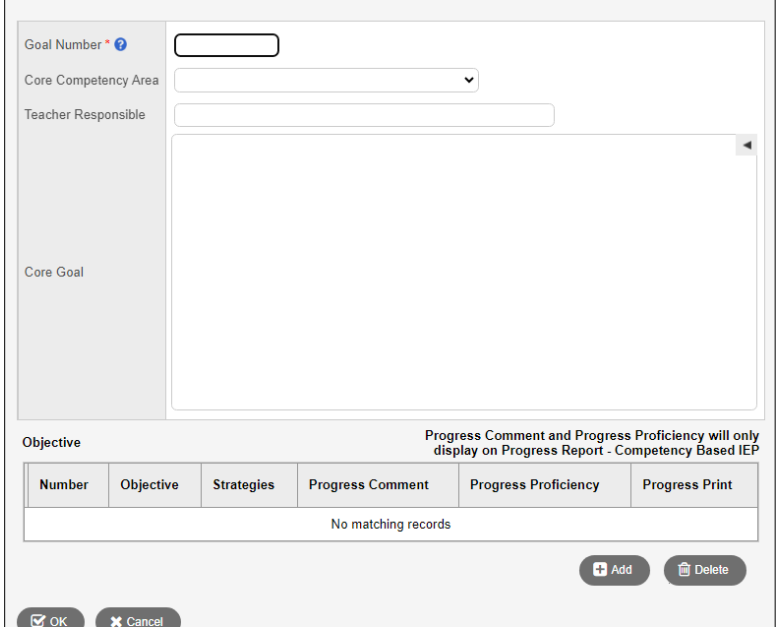

- **Goal Number**
	- o Enter an identifier for this goal. Goal numbers must be a unique numeric and/or alpha identifier.
	- o For **Core Competency** goals preface the goal number with CC. For example: **CC2**.
	- o For **Curriculum** goals preface the goal number with CR. For example: **CR1**
- Core Competency Area Select from the list

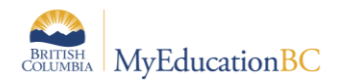

- **Teacher Responsible**  Enter the name of the teacher responsible for this goal.
- **Core Goal**  Click the ◀ to expand the Competency Area Bank. Add to or edit the Core

Goal as required. ▶ will hide the selection screen.

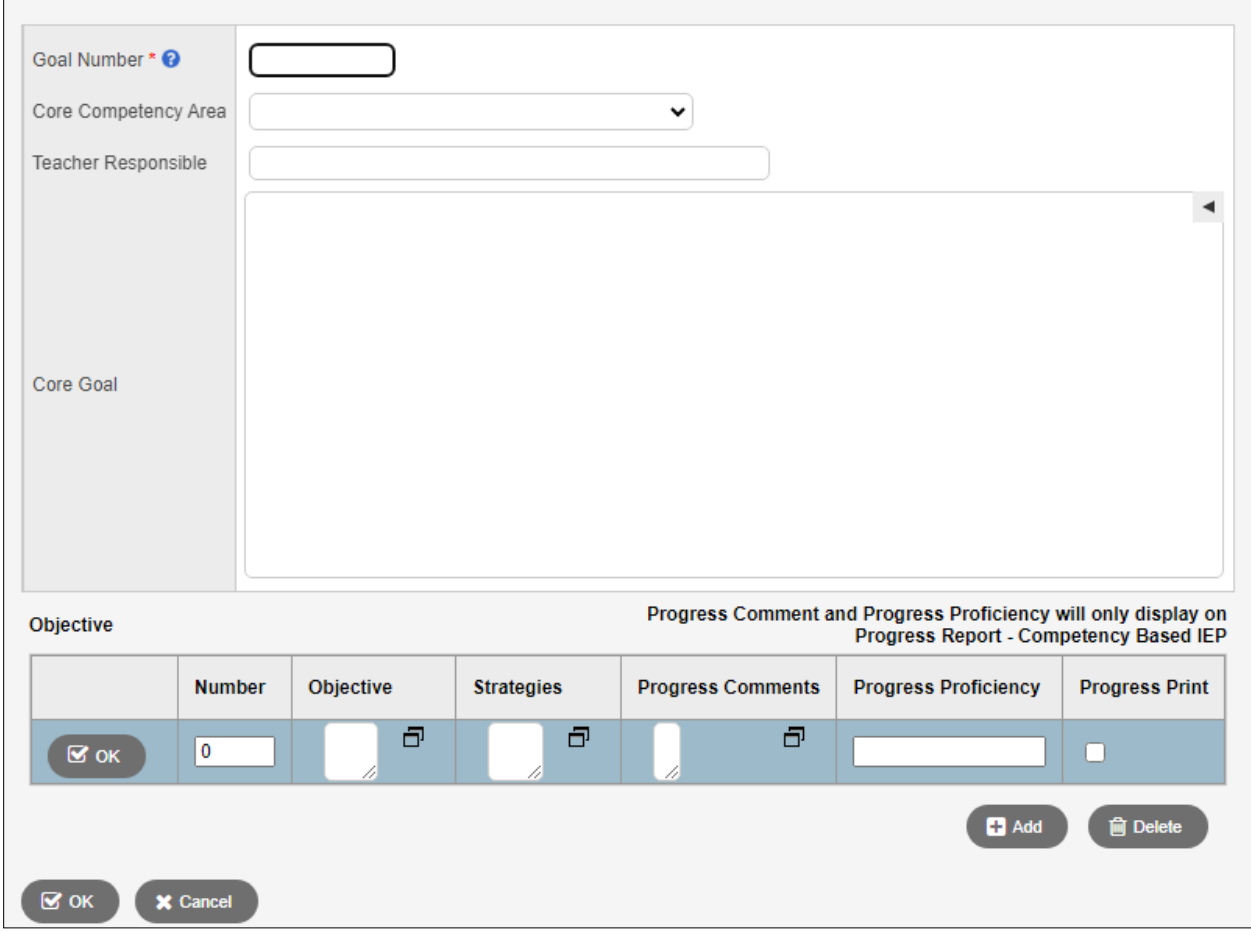

- **Objectives –** Create a student-specific measurable objective related to the goal. (e.g. obtained through evidence, data collection, student reflection, observations).
- **Strategies -** Enter instructional resources, activities and staff that will aid the student in achieving the objective and explain how they will be used.
- **Progress Comment –** Enter progress comments for the objective.
- **Progress Proficiency –** Enter proficiency for the objective.
- **Progress Print –** Select to print the goal, objective, Progress proficiency and Progress comments on progress report.

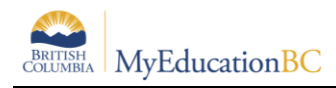

### **4.1.5 Curricular Competency Goals Tab**

- **Big Ideas** *–* Use the ◀ to expand the Big Ideas Bank. Select the Area of Learning to filter the list. Select the Big Idea. Add to or edit the Big Ideas as required. ▶ will hide the selection screen.
- **Curricular Goals**  These are the learning standards as identified in the BC Curriculum.

The following screen displays:

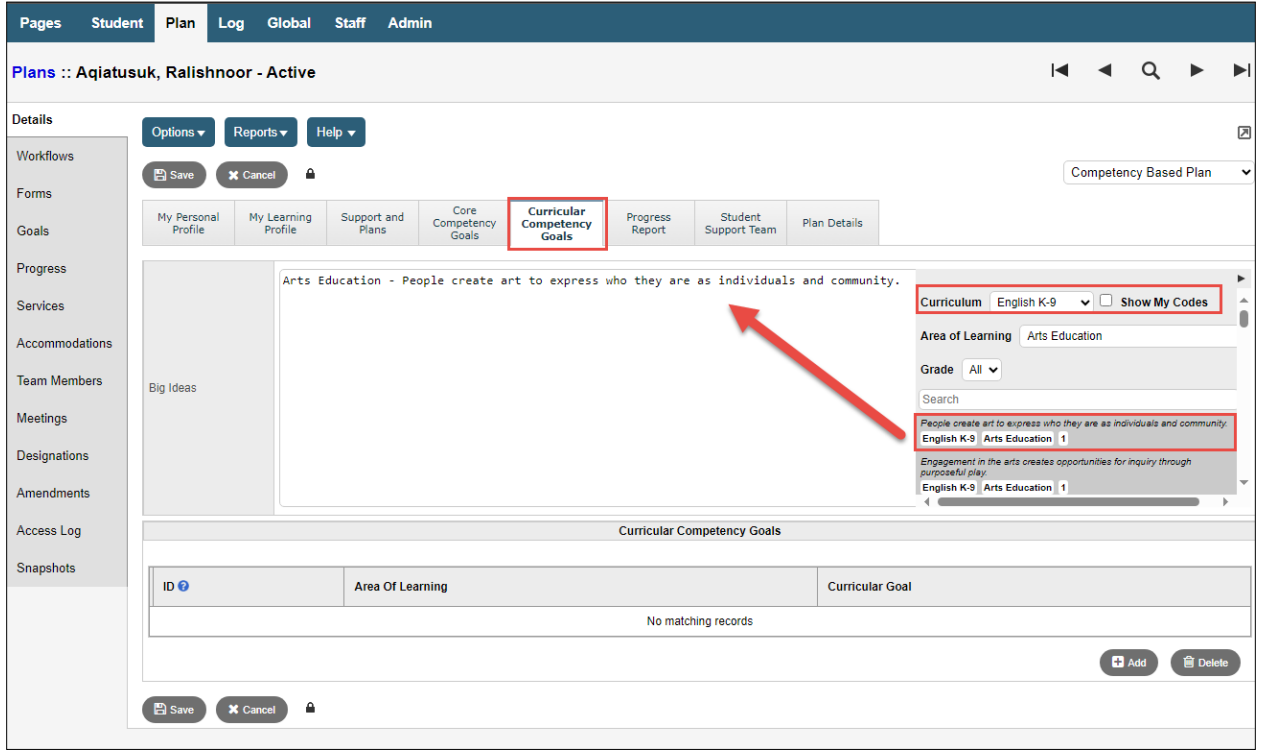

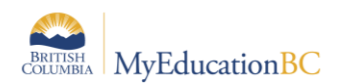

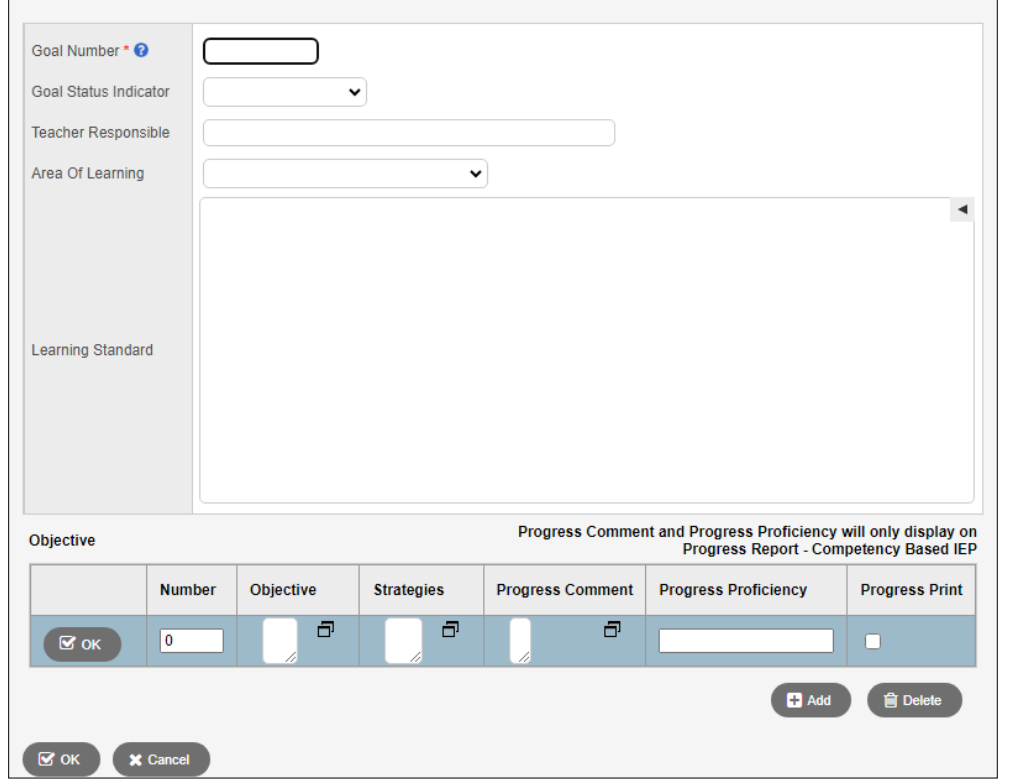

#### Click the **Add** button for core competency and the following input screen displays:

- **Goal Number** *Required* Must be unique. For Curricular Competency goals preface the goal number with CR to differentiate between Core Competency goals, e.g. CR1.
- **Type of goal** *–* select from the list: Replacement, Supplemental or blank.
- **Person Teacher Responsible** Enter the name of the teacher responsible for this goal.
- **Area of Learning**  select from the list.
- Core Goal use the <sup>◀</sup> to expand the Learning Standard Bank. Add to or edit the Area of Learning as required. ▶ will hide the selection screen.
- **Objectives**  create a student-specific measurable objective related to the goal. (e.g. obtained through evidence, data collection, student reflection, observations).
- **Strategies**  enter instructional resources, activities and staff that will aid the student in achieving the objective and explain how they will be used.
- **Progress Comment**  enter progress comments for the objective.
- **Progress Proficiency** enter proficiency for the objective.
- **Progress Print**  select to print the goal, objective, Progress proficiency and Progress comments on progress report.

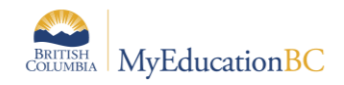

### **4.1.6 Progress Report**

- Add Core Competency and Curriculum Goals as required.
- You may select a goal to be printed on the Progress Report Competency Based IEP.
- You can enter Overall Progress comment to display on the progress report Competency Based IEP.
- Progress columns will only appear on Progress Report.

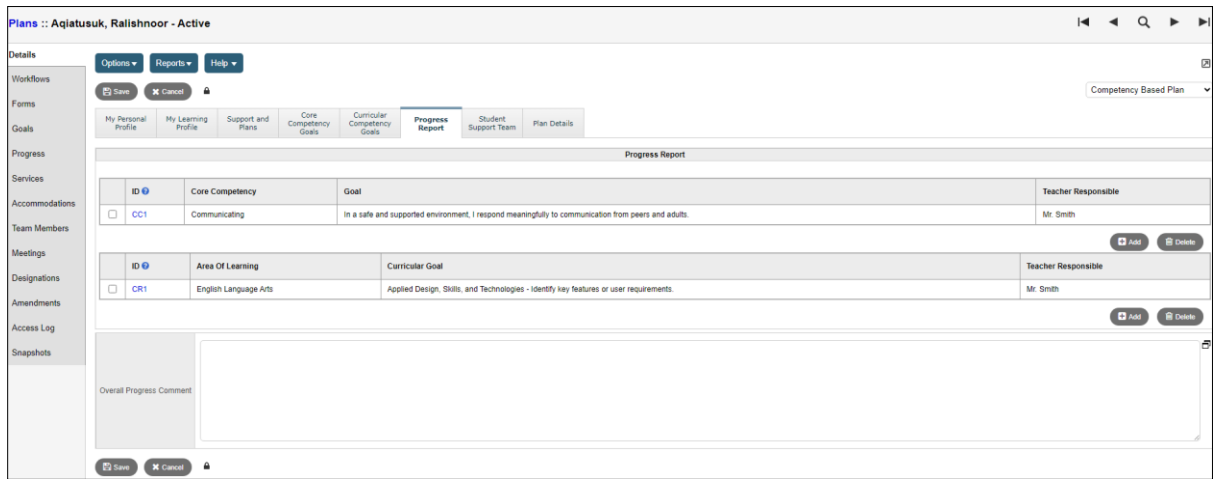

Click the **Add** button and the following input screen displays:

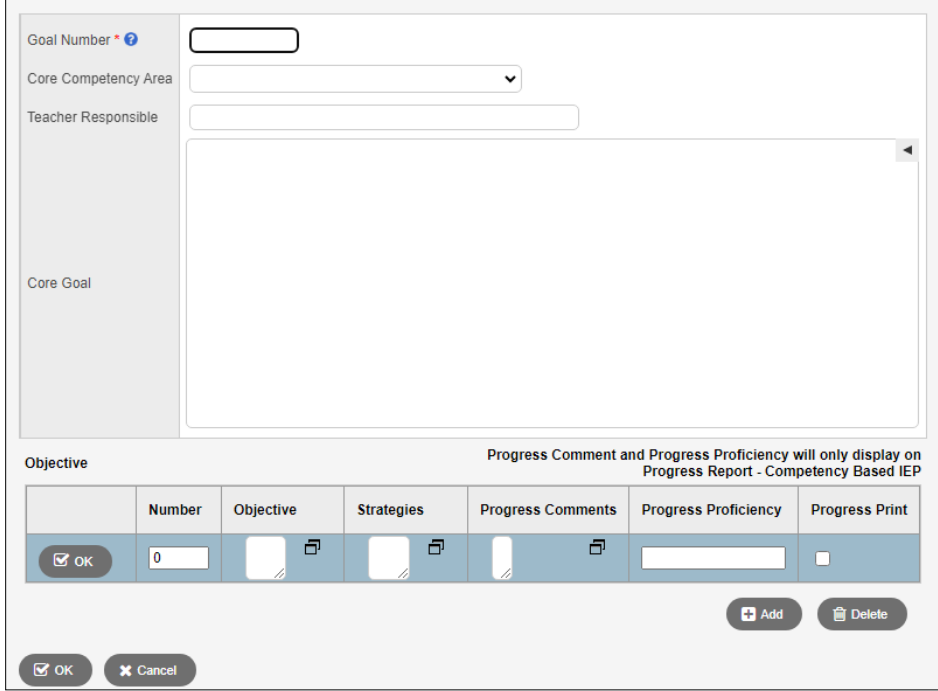

Please see **Section 4.1.4 - Core Competency Goals Tab** for field details.

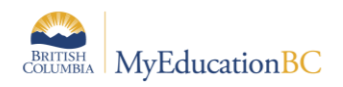

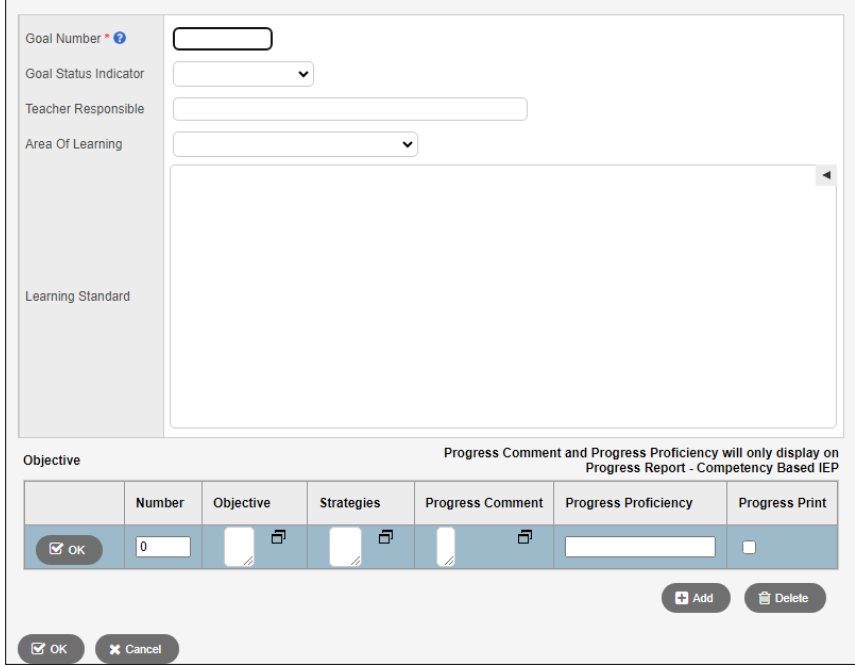

Please see **Section 4.1.5 Curriculum Competency Goals Tab** for field details

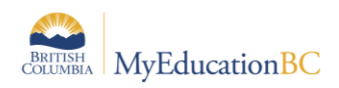

### **4.1.7 Student Support Team Tab**

This allows individual team members to be added to the Plan, using the **Add** button at the bottom right, or removed using the **Delete** button. Names can be selected from the picklist or entered free form.

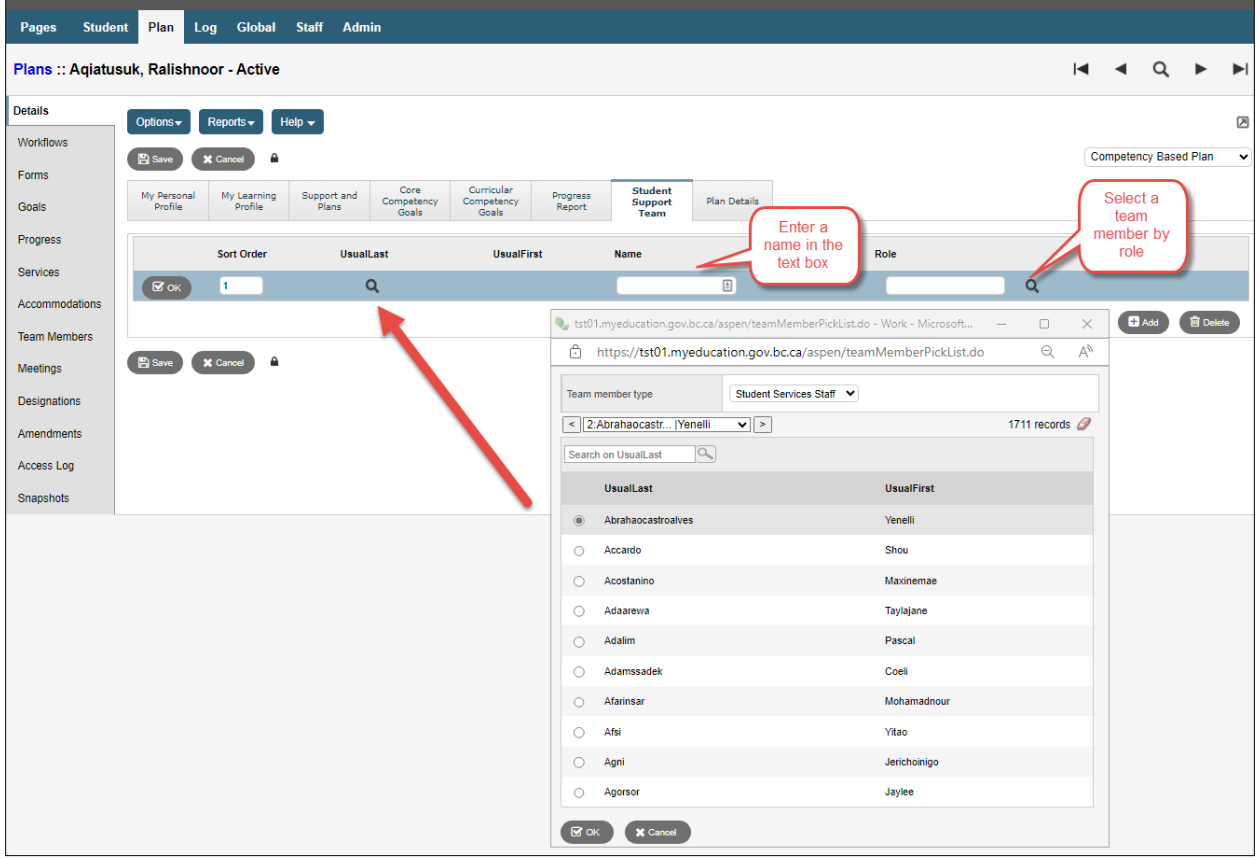

**UsualLast** – The picklist displays a popup

**Team member type** – select the type from the dropdown list and select from the names displayed. Click **OK.**

**UsualFirst** – Displays for the person selected.

**Name** – Freeform text field for Name.

**Role** – Select a staff member by role. Populates for selected staff when the role is assigned in Staff Details, or the role can be entered freeform.

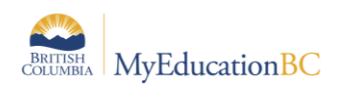

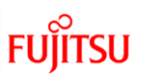

### **4.1.8 Plan Details Tab**

This displays the basic information of every student plan. All fields other than the student's name and plan status are editable.

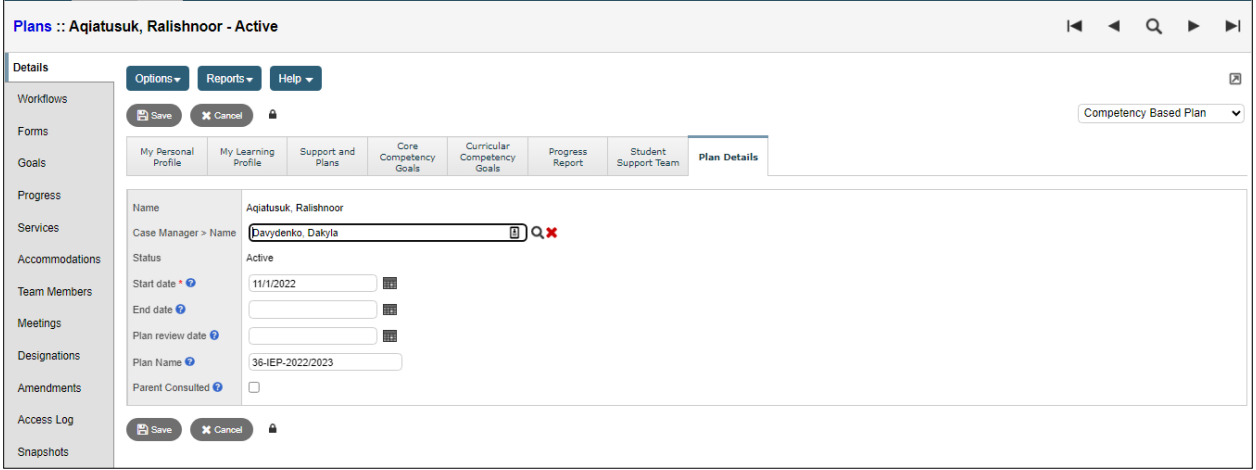

- **Name**  Read Only.
- **Case Manager > Name**  Select from picklist, auto-populates if selected during Enrollment to Student Services. The staff member must have the Individual Education checkbox ticked, and the Case Manager role assigned on the Staff details to appear on this list. (*School or District view > Staff > Details*).
- **Status**  Read Only.
- **Start Date**  *Required*. Select from calendar icon.
- **End Date**  Select from calendar icon.
- **Yearly Review Date**  Select from calendar icon.
- **Plan Name**  used to identify the Plan. Recommended standard is District Number-Plan type-other identifiers as per district practice, e.g. 35-IEP-2018.
- **Parent Consulted**  Checkbox. Go the LOG file and record the details of the parent consultation, including the date.
- **SAVE.**

The plan status will be determined by the start and end dates of the plan, and the plan's current status.

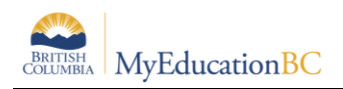

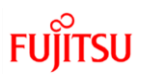

### <span id="page-25-0"></span>**4.2 Plan Status and Dates**

The Plan status is determined by the start and end date of the plan. A plan alert is triggered by an Active plan status.

- **Active** = Current. The plan you are following for the day-to-day support of the student.
- **Draft** = Future. A plan that you are preparing for a future implementation.
- **Previous** = Past. A plan that was used in the past.

The following table identifies what the plan status will be based on the dates recorded. A start date is a mandatory field.

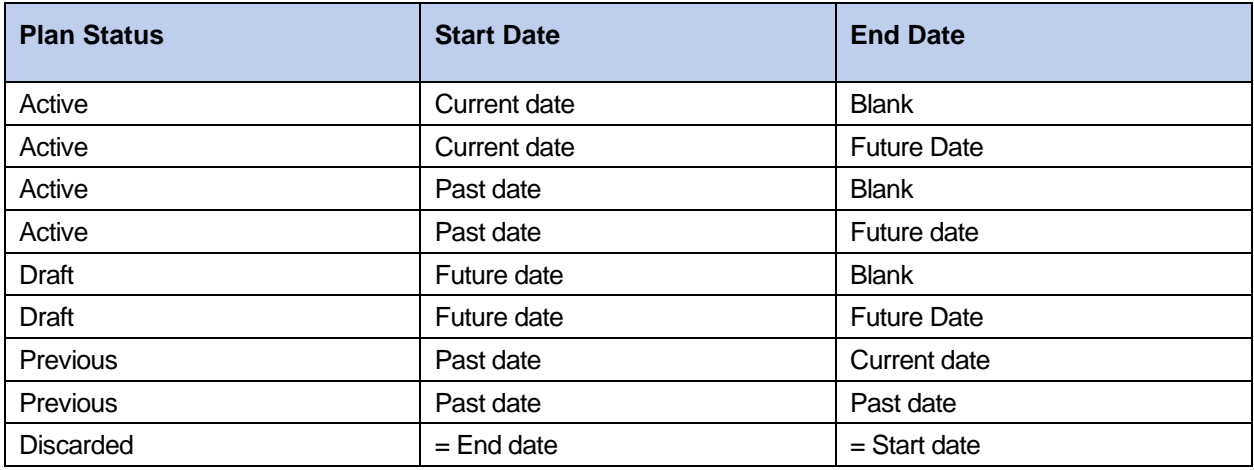

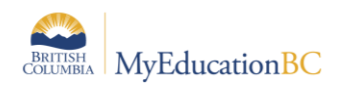

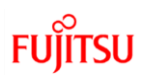

### <span id="page-26-0"></span>**4.3 Plan Status Nightly Update**

A procedure runs every evening to update the Competency Based Individual Education Plan status based on the start and end dates of the plan and the current status of the plan. The Plan Alert on the student table will be updated accordingly.

If the plan status is Active and the plan end date is earlier than the current date, then the plan status will be changed to Previous and the plan alert will be removed.

If the plan status is Draft and the plan start date is the current date or earlier, then the plan status will be changed to Active and the plan alert will be set.

If the plan status is Previous or Discarded the record is ignored and no changes are made.

For example: Today's date is January 3. The Case Manager decides to end the existing plan and create a new draft plan. She must enter an end date before the plan can be renewed. The overnight procedure runs at 2:00 am on January 4.

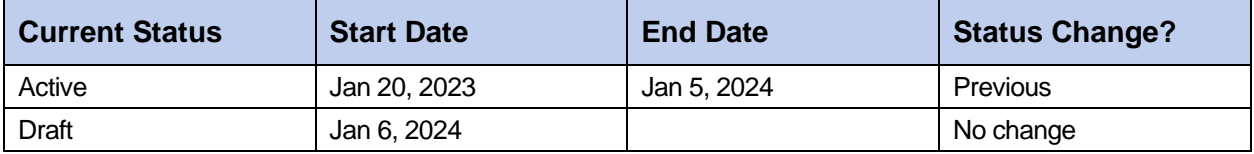

**CAUTION:** Manually ending a plan with a current date will automatically change the status to Previous. The student must have an Active or Draft plan to be selected for Renewal. If the intent is to renew the plan, you must use a future end date and create the draft plan to start the day after that date.

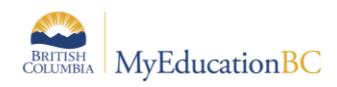

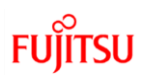

# <span id="page-27-0"></span>**5.0 Renewing a Plan**

*Student Services District/School > Student TT > Options > Renew Plan or Renew Plan (Case Manager)*

*Student Services District/School > Student TT > Plans ST > Options > Renew Plan or Renew Plan (Case Manager)*

*Student Services District/School > Plan TT > Options > Renew Plan or Renew Plan (Case Manager)*

Renewing a plan will create a copy of the plan if it is currently using the Competency Based template with a new start date. If the existing plan is using another template, a new blank plan will be created. A future start date will create a draft plan, and a current start date will create an active plan – either of which can be edited to meet the current needs of the student.

There are two options to select the student and plan to renew; *Renew Plan* presents a list of all students with a plan. *Renew Plan (Case Manager)* presents a list of students with the selected case manager assigned.

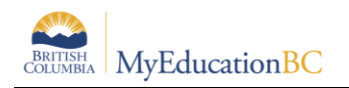

### <span id="page-28-0"></span>**5.1 Options > Renew Plan**

In the popup:

- **Student**  Select the student from the picklist
- **Plan Selection** Select the Plan to copy from the picklist, or leave blank to create a new blank Plan with no copied information. Plans can only be copied using the same format. Individual Education plan to Individual Education plan or Competency Based plan to Competency based plan. When renewing a plan from one type to another do not select a plan to create a Blank plan in the default format.
- **Start Date** Select the date the new Plan will be Active from the calendar icon
- **End Date** Per district practice, leave blank or select the date the new plan will end from the calendar icon
- **Review Date** Per district practice, leave blank or select the date the new plan will be reviewed from the calendar icon.
- **Plan Name**  enter the name for the new plan

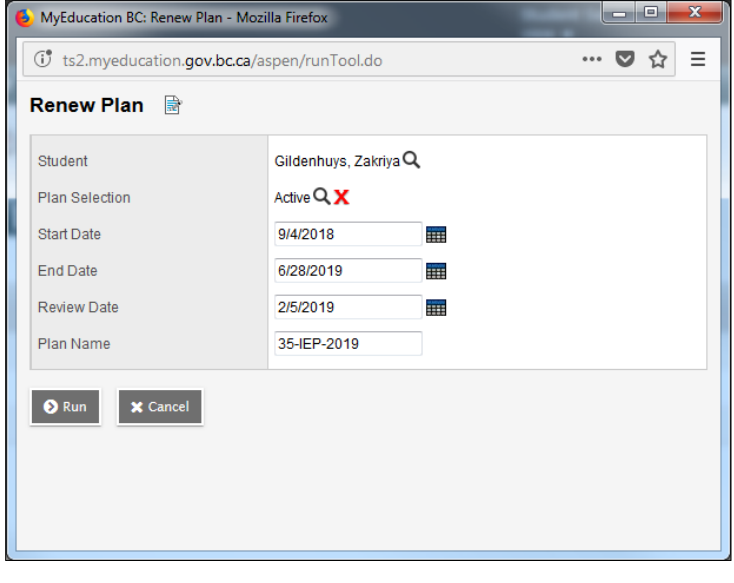

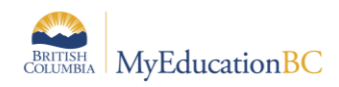

# <span id="page-29-0"></span>**5.2 Options > Renew Plan (Case Manager)**

In the popup:

- **Case Manager** select the case manager from the picklist. The staff member must have the Individual Education checkbox ticked, and the Case Manager role assigned on the Staff details to appear on this list. (*School or District view > Staff > Details*).
- **Student**  select the student from the picklist.
- **Plan Selection** select the Plan to copy from the picklist, or leave blank to create a new blank Plan with no copied information. Plans can only be copied using the same format. Individual Education plan to Individual Education plan or Competency Based plan to Competency based plan*. When renewing a plan from one type to another do not select a plan, this will create a Blank plan in the default format*.
- **Start Date** select the date the new Plan will be Active from the calendar icon.
- **End Date** as per district practice; leave blank or select the date the new plan will end from the calendar icon.
- **Review Date** as per district practice; leave blank or select the date the new plan will be reviewed from the calendar icon.
- **Plan Name**  enter the name for the new plan.

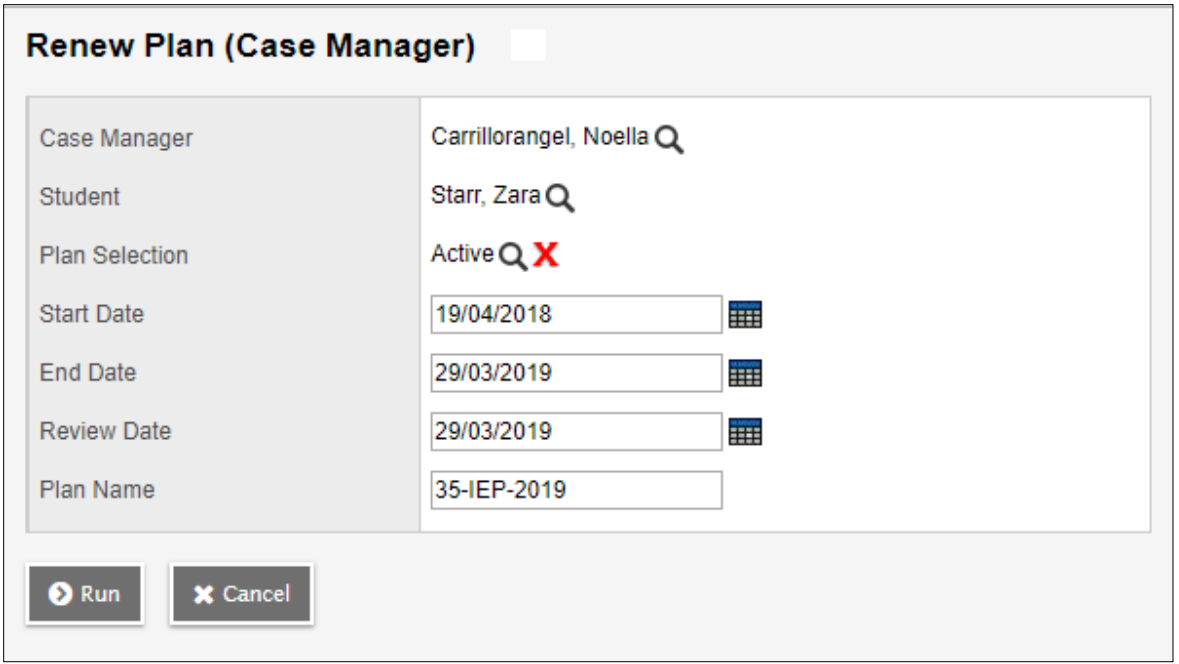

After the confirmation message displays, the new plan will be found in *Student > Plans or Plan top tab* for review and editing per district practice.

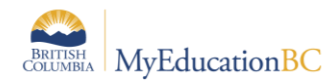

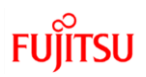

Messages --------

A new plan is created for the student Gildenhuys, Zakriya

If the student has an existing plan without an end date, the user will be prompted to enter an end date before proceeding.

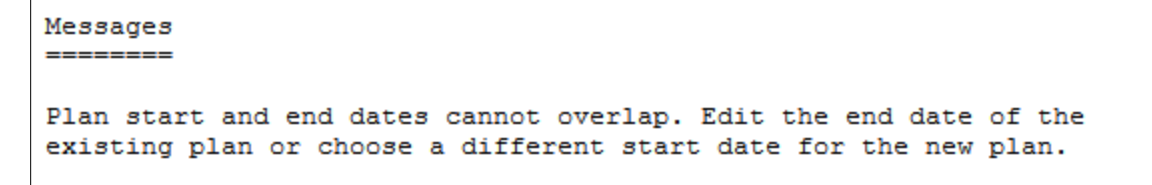

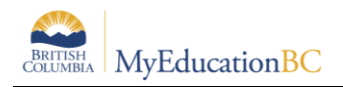

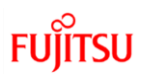

# <span id="page-31-0"></span>**6.0 Deleting a Plan**

It would be rare for a Student Plan to be deleted. If a Plan is created in error and it is determined that the Plan should be deleted, a user with the **Student Services – District** role has the ability to delete a plan. Navigate into the details of the Plan and use *Options > Delete*.

# <span id="page-31-1"></span>**7.0 Discontinue Student Services**

*Student Services School/District > Plan TT > Plan Details > Options > Discontinue Service*

*Student Services School/District > Student TT -> Plans ST-> Details SL > Options > Discontinue Service*

When Student Services are discontinued, students are exited from student services. Plans change from *Active* to *Previous* or *Draft* to *Discarded*. Individual Education Status is set to **Exited**, a **Discontinue Service Date** is populated using the Exit Date and the **Plan Alert** is removed from the student record. The 1701 Designation Program is not end dated and remains intact.

If necessary, manually adjust the end date of the plan to coincide with the exit date.

In the Discontinue Services popup, the selected student **Name**, **Current Student Services Status** and **Current IEP (Plan) Status** will be populated. Fill in the remaining fields below as appropriate:

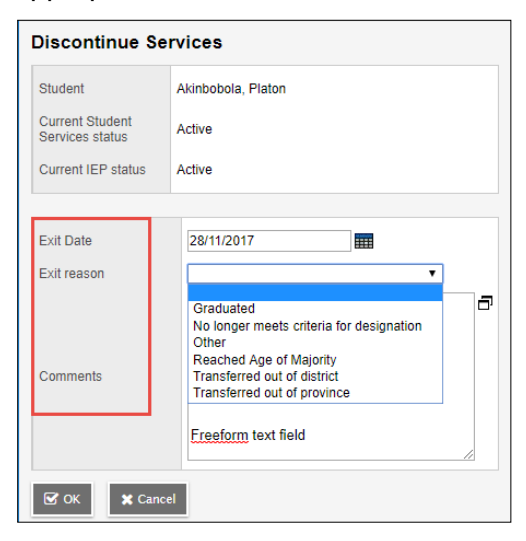

- **Exit Date**  Select the exit date from the calendar icon
- **Exit Reason** Select the appropriate reason from the dropdown list
- **Comments**  Leave blank or enter freeform text per district practice

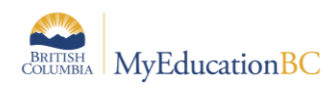

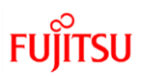

# <span id="page-32-0"></span>**8.0 Bulk Exit Students from Special Education**

*Student Services District > Student TT > Options > Bulk Exit Students from Special Education*

Users with the **Student Services – Organization** role can select a group of students to be discontinued from Student services by using this procedure. The Student Services Status for these students changes from Active to Exited and the Plan changes from Active to Previous.

If a student or group of students is exited in error, they can be manually re-enrolled in Student Services. The student Plan remains intact and can be set to active once the student is Active again in Student Services.

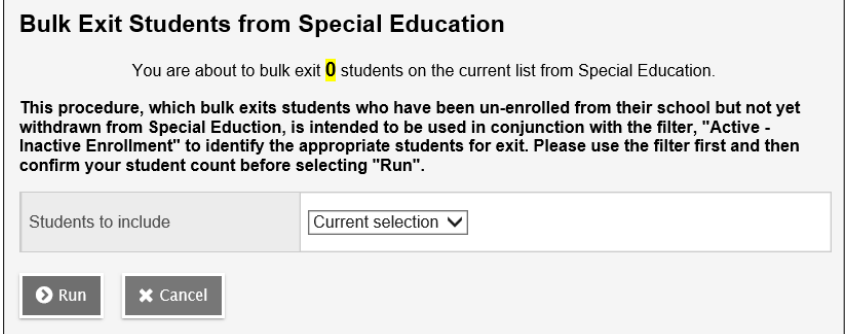

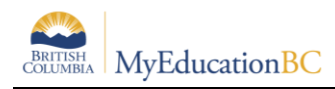

# <span id="page-33-0"></span>**9.0 School Withdrawal/Transfer of Student Services Students**

Two processes are available in MyEducation BC for the withdrawal of a student in School or District View.

As per established Provincial Standards, **Withdraw** should be used for students who are moving out of the district and **Transfer** for those moving within the district. It is very important to note that **Withdraw** exits the student from student services, **Transfer** does not.

*Please see the Enrollment and Demographics guide for further details on Withdrawal and Transfer functionality.* 

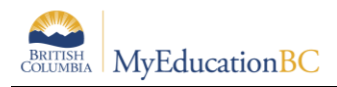

# <span id="page-34-0"></span>**10.0 Printing/Publishing the Competency Based IEP**

The Reports button displays a list of reports available in the following areas below:

### **10.1.1 Navigation**

- *Student Services School/District View > Plan TT > Details ST > Reports > Competency Based IEP Report*
- *Student Services School/District View > Plan TT > Reports > Competency Based IEP Report*
- *Student Services School/District View > Student TT > Plans ST > Details > Reports > Competency Based IEP Report*
- *Staff View > Student TT > Documents ST > Plans SST > Details > Reports > Competency Based IEP Report*
- *School View > Student TT > Documents ST > Plans SST > Details > Reports > Competency Based IEP Report*

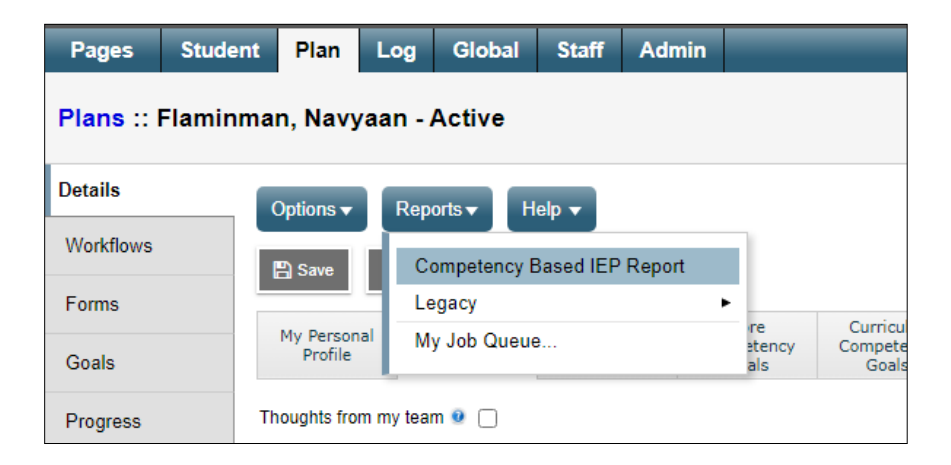

#### **10.1.1.1 Legacy**

Individual Education Plans, Competency Based IEP Report (Legacy) and the Legacy IEP reports are located in the Legacy report group. The Competency Based IEP Report (Legacy) will display the Intellectual, Social and Personal competencies.

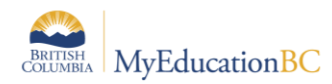

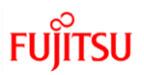

### **10.1.2 Printing/Publishing the Competency Based IEP**

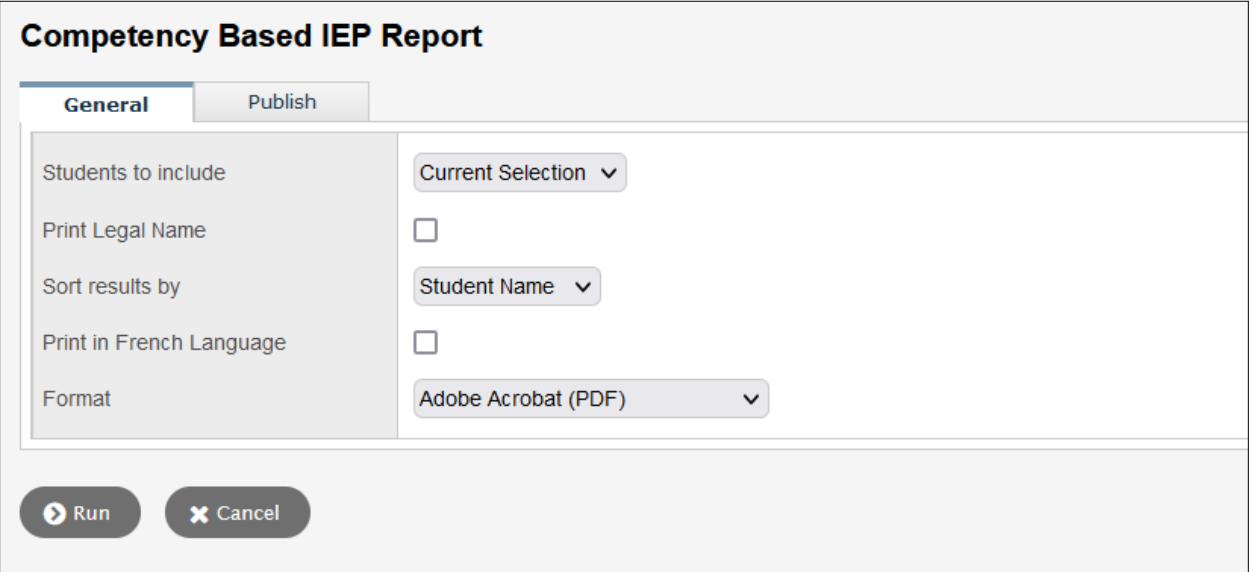

- Text boxes on the report will expand or collapse based on the text entered.
- Text boxes without any data in them will not display on the report.
- The report title will display Individual Education Plan if the students have an active designation
- The report title will display Student Support Plan if the student does not have the active designation
- This report is publishable to the family and student portals.

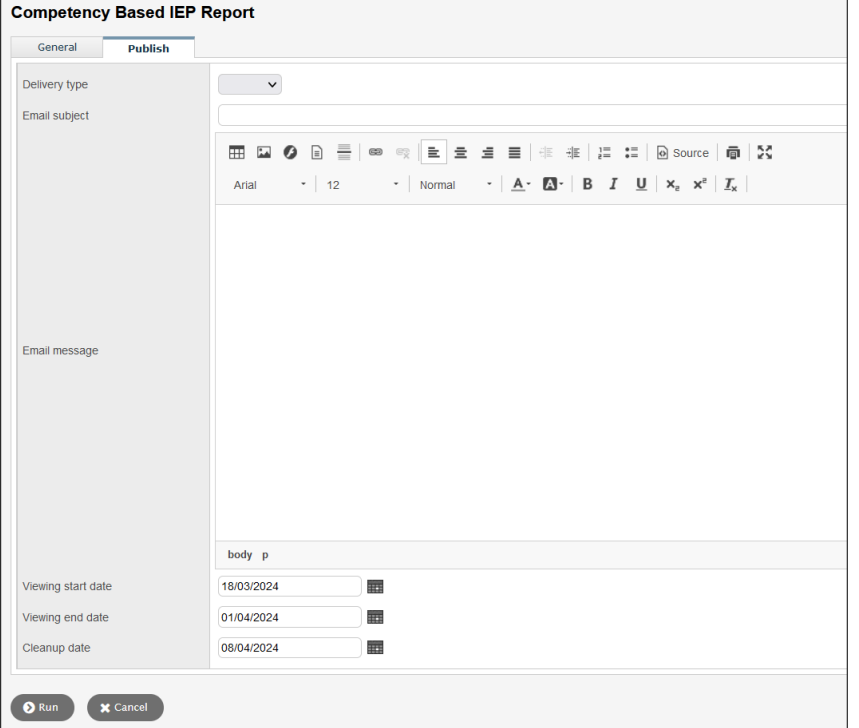

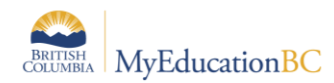

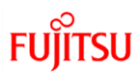

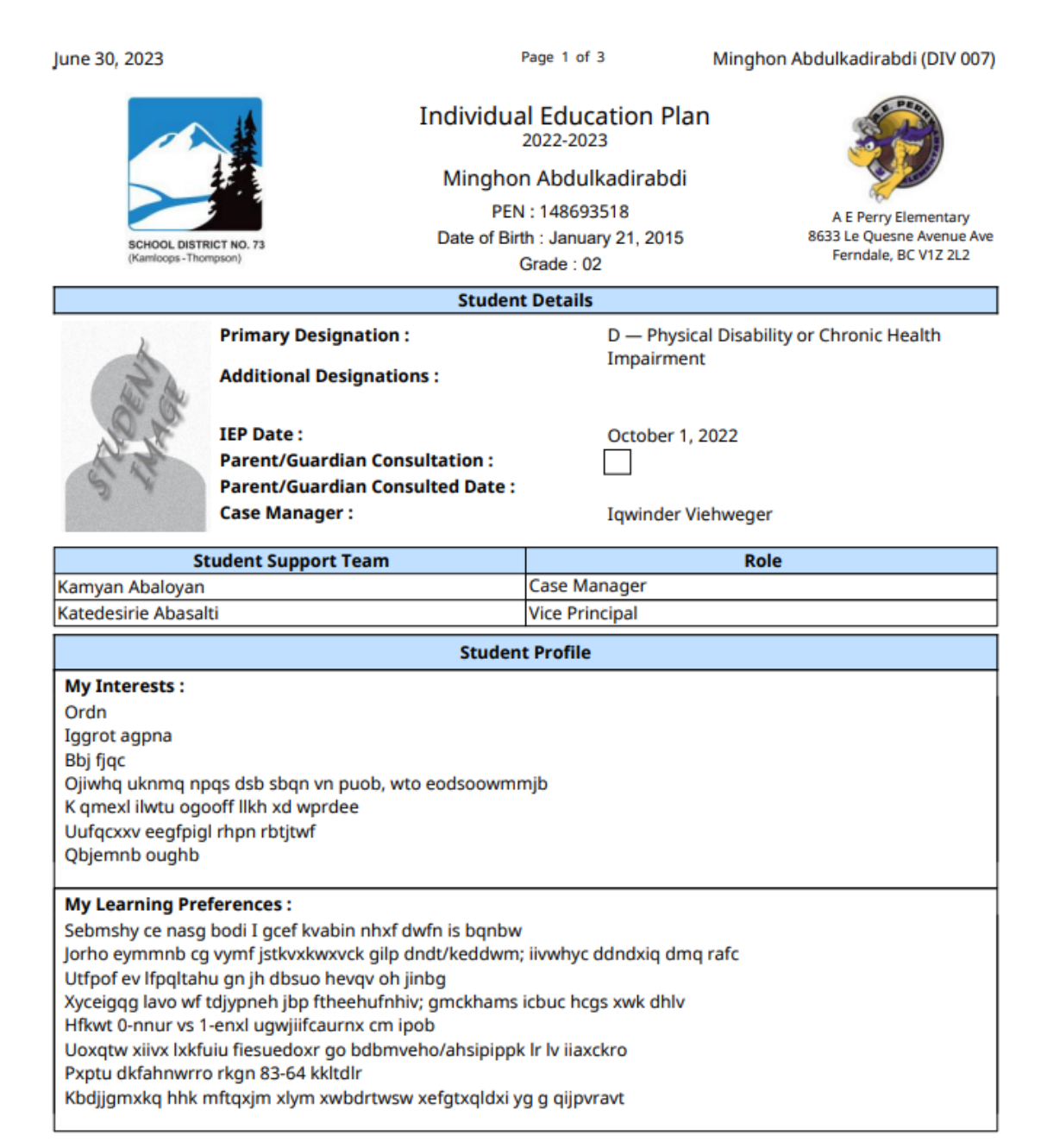

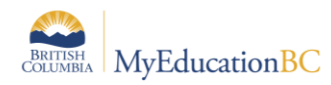

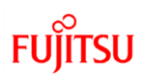

ī

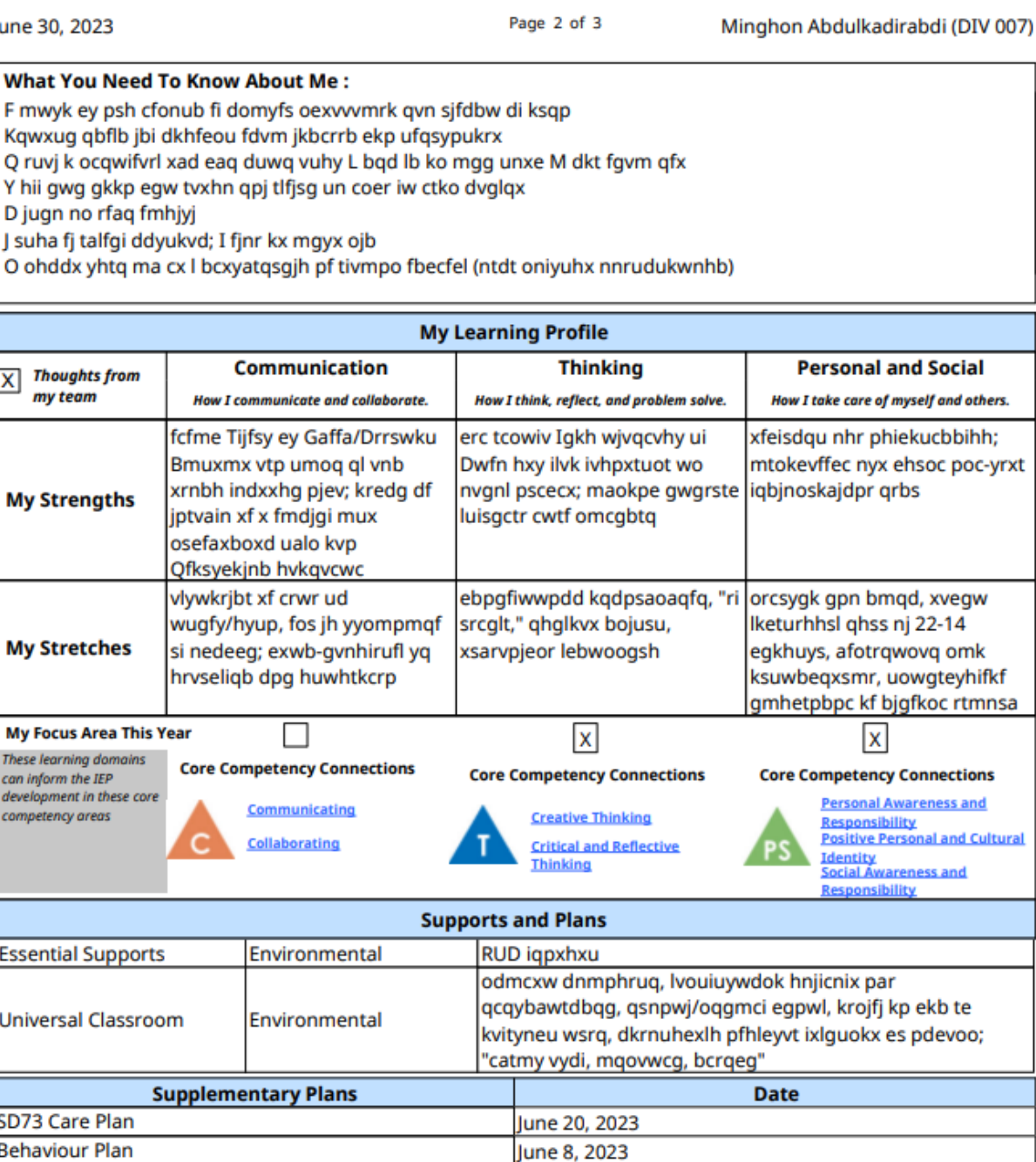

SD73 Safety Plan

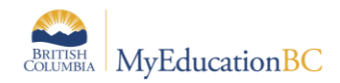

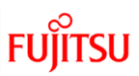

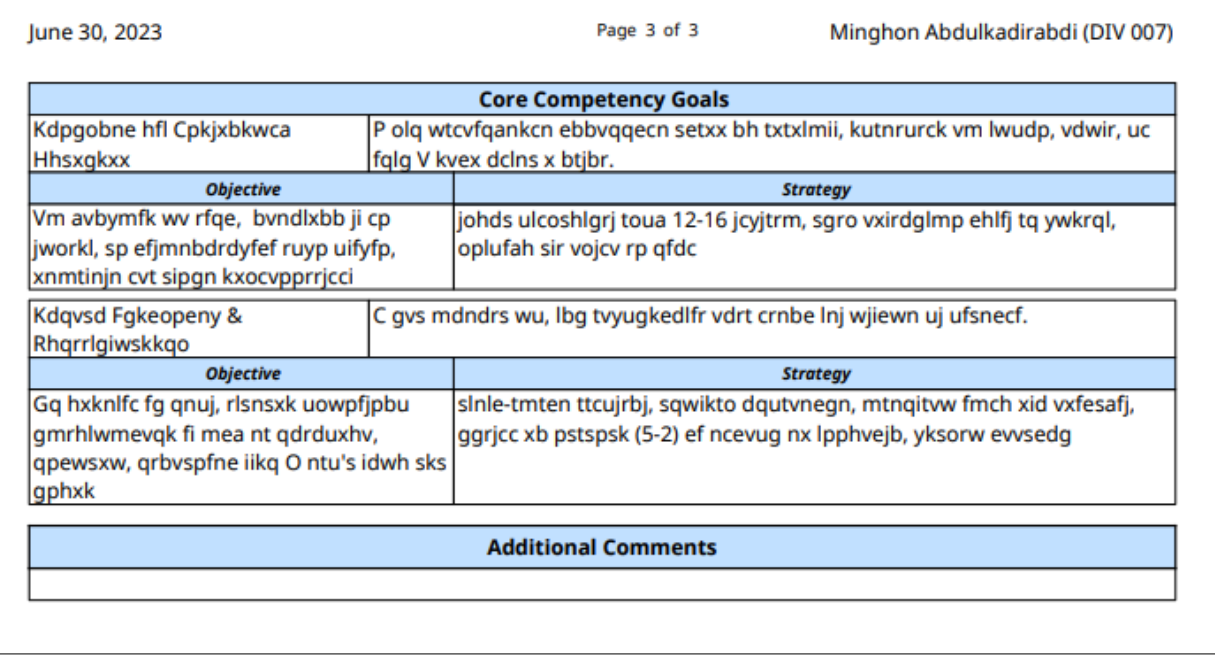

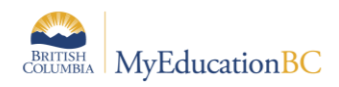

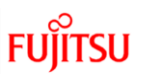

# **11.0 Printing the Progress Report – Competency Based IEP**

<span id="page-39-0"></span>• *Student Services School/District View > Plan TT >Details ST >Reports > Progress Report - Competency Based IEP*

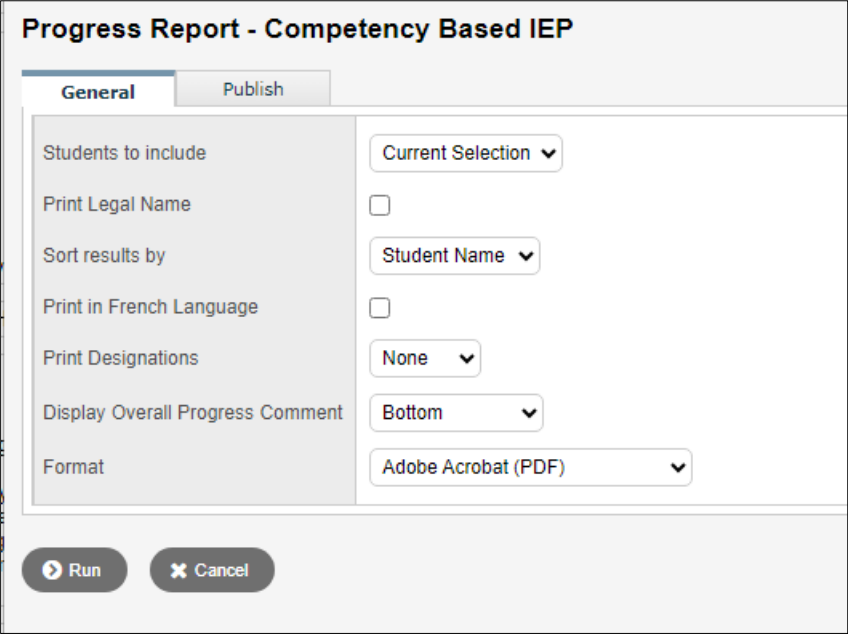

The report will display all goals and all objectives with the "Progress Print" box checked off, See Sections 4.1.4 and 4.1.5 for more information.

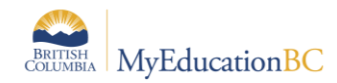

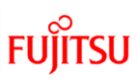

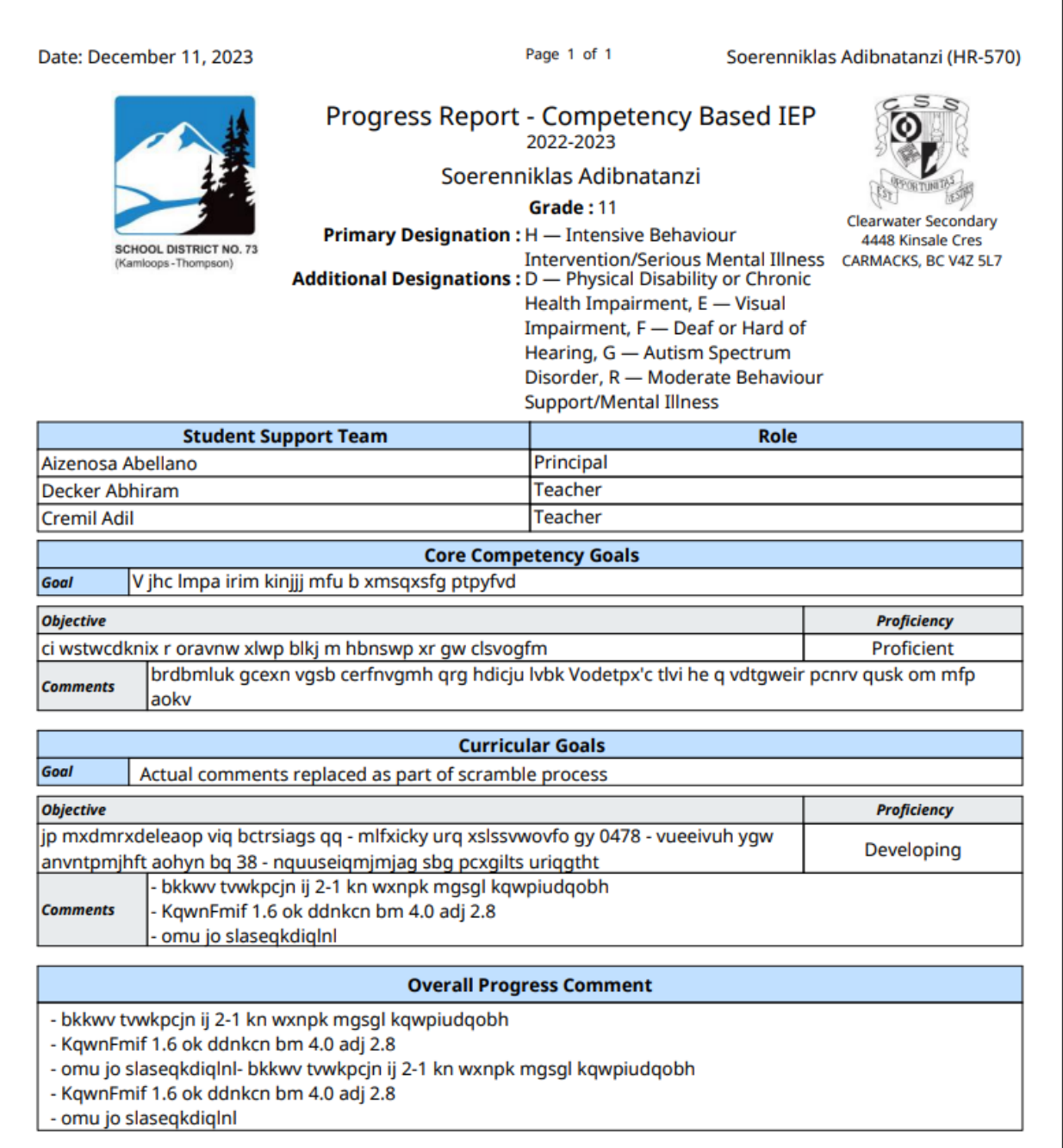

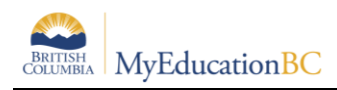

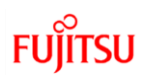

# <span id="page-41-0"></span>**12.0 PSR IEP Inclusions**

Inclusions will appear on the Permanent Student Record (PSR) report.

If the Grade sub level = HS then the inclusion section will display Homeschooled under the Student Record Inclusion on the Permanent Student Record.

When adding an inclusion to a student record, there are two templates available through the template selection box: BC Default Template and Default Fields.

#### **BC Default Template**

In the BC Default Template, the "Inclusion type" field is pre-populated with the word "Inclusion" and this field cannot be edited.

### **Default Fields**

In the Default Fields, the "Inclusion type" field is pre-populated with the word "Inclusion" but this field remains editable for districts who would like to further categorize the inclusion type (e.g., Inclusion 1, Inclusion 2, Inclusion 3, etc.).

To enter an inclusion for a student:

*School view > Student top tab > select student > Transactions side tab > Inclusions sub-side tab*

- 1. In the **Options** menu, select **Add**.
- 2. Once the Inclusion page opens, select the template you are using:

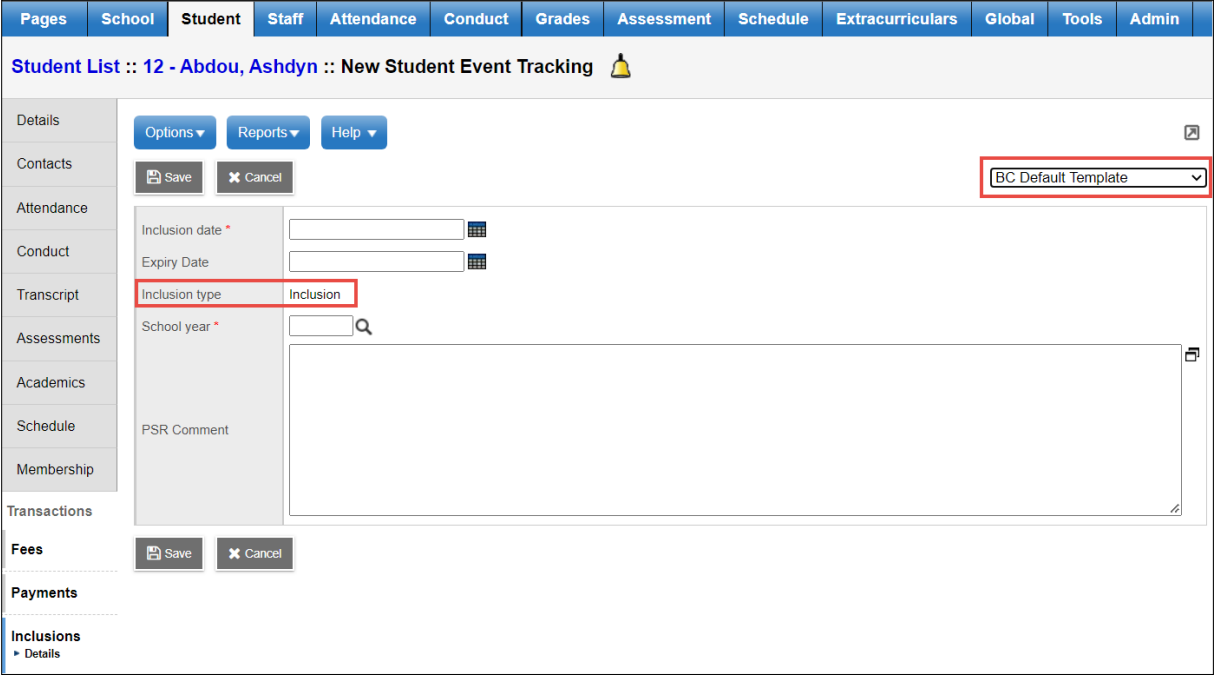

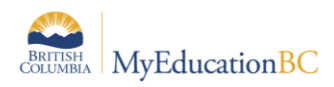

In the Inclusion date field, type or use the calendar icon to select the effective date of the inclusion.

In the Expiry Date field, type or use the calendar icon to select the expiry date of the inclusion if applicable.

In the School year field, use the  $\mathbf Q$  icon to select the year the inclusion is recorded for.

Use the PSR Comment field to record the necessary information.

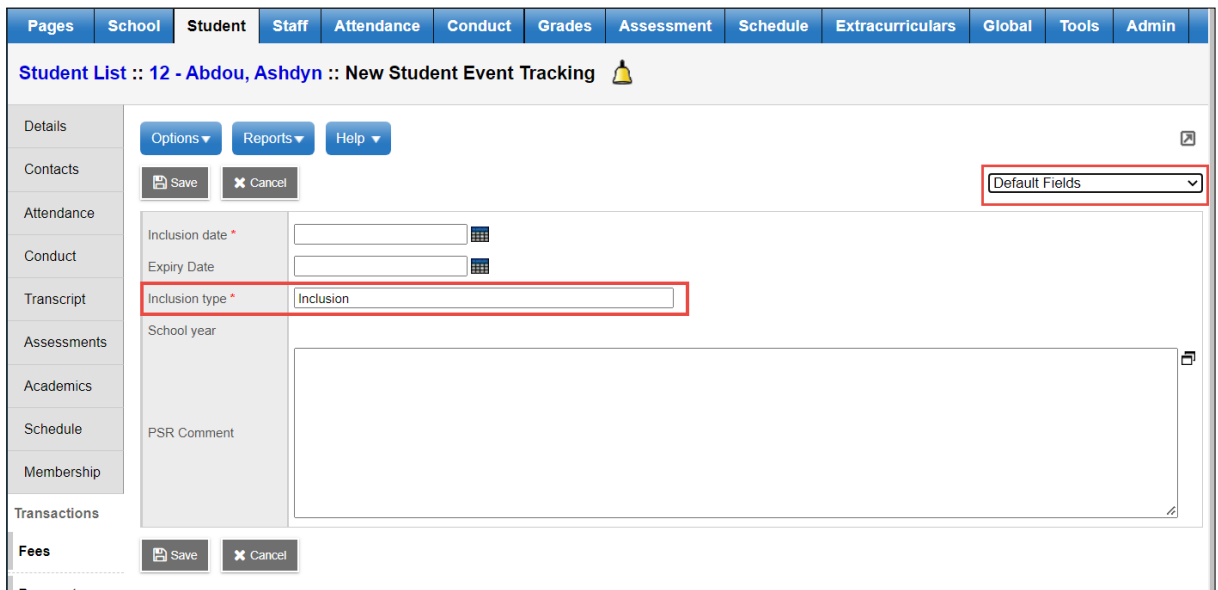

3. **Save**.

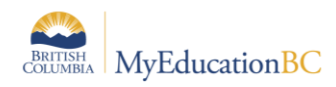

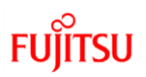

# <span id="page-43-0"></span>**13.0 Security Restrictions for Adding Documents**

Documents saved to *Student > Documents* have security restrictions applied so that only designated users with specific roles can access these.

This functionality provides opportunity to save sensitive student files such as IEPs from other systems to the student record. These files will remain with the student record as the student moves through the system.

**Important:** Creating a new document type without having the record level security applied leaves the document open for anyone with access to the documents side tab (parents, teachers, and school and district users) to view it. Proceed with caution. If in doubt, contact the service desk for assistance.

### **13.1.1 Adding Document Type Code**

*District View > Admin > Data Dictionary > Document Type Codes > Codes*

- 1. From the document type Codes, click on **Options > Add**.
- 2. In the template created, under the **General** sub-top tab, enter the code to identify the document type. A description can be added but no other fields need be populated. **Save**.

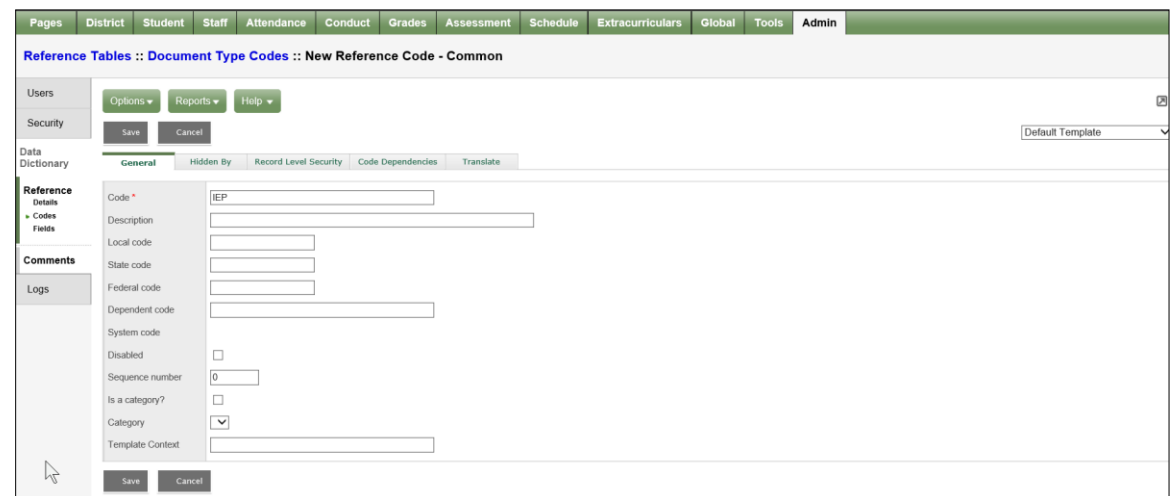

3. Select the Record Level Security sub-top tab. Set the **Role visibility type** to **Include**. Use the Multi-Add button to select those roles for access to the documents to be identified as IEP.

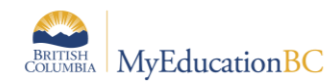

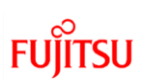

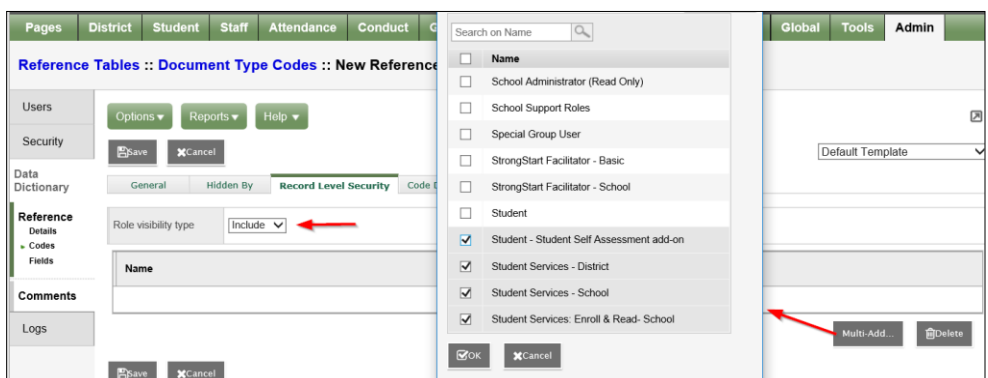

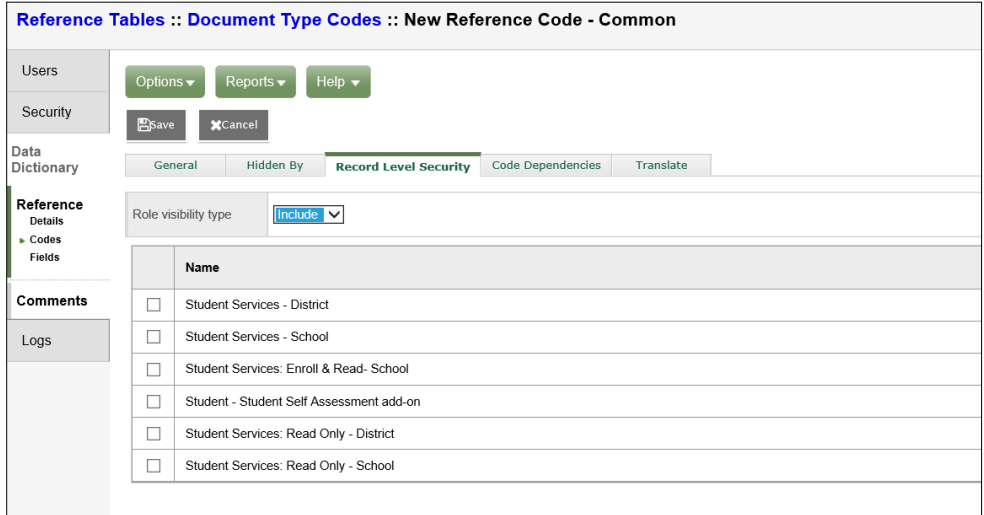

4. Save the changes.

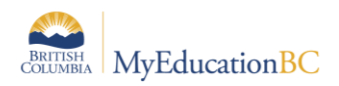

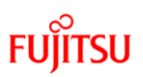

### **13.1.2 Adding Documents**

Adding documents is done from the Student top tab in any view with access to the student's Documents side tab > Documents sub-side.

*5. School View > Student > Document > Document > Options > Add.* 

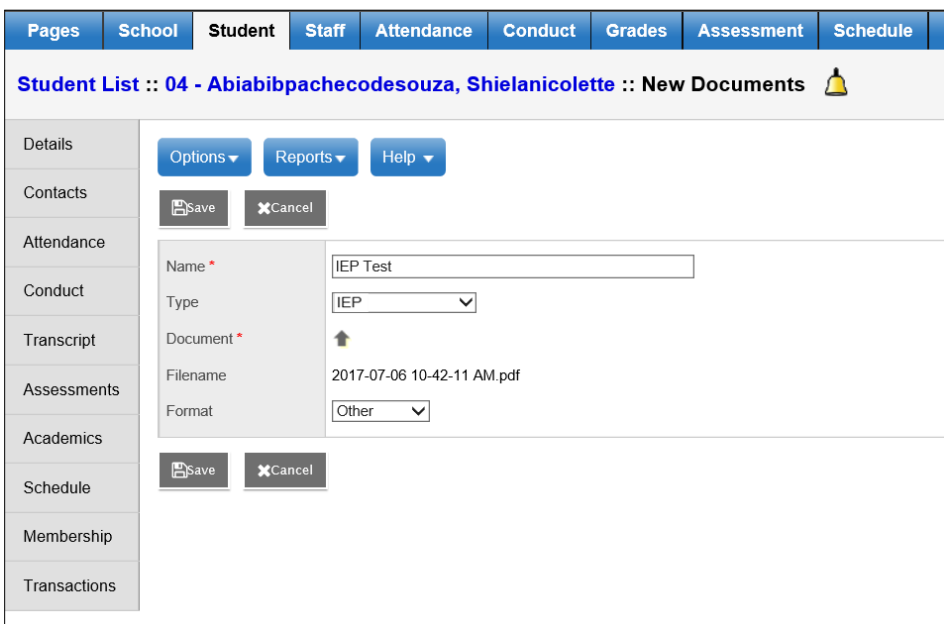

- a. Enter a name for the document in the template.
- b. In the **Type** field select the document type to be uploaded. In this example it will be the restricted, IEP document type.

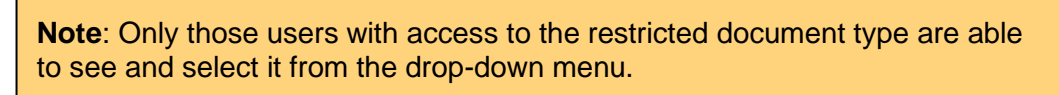

- c. Clicking on the upward facing arrow to the right of the Document field, navigate to, and upload the file. Once downloaded the Filename field will display the name of the document with the extension.
- d. From the **Format** drop-down list, select the document format. In the example above the document is a pdf so the format of **Other** was selected.
- e. **Save**.

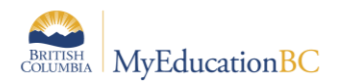

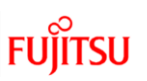

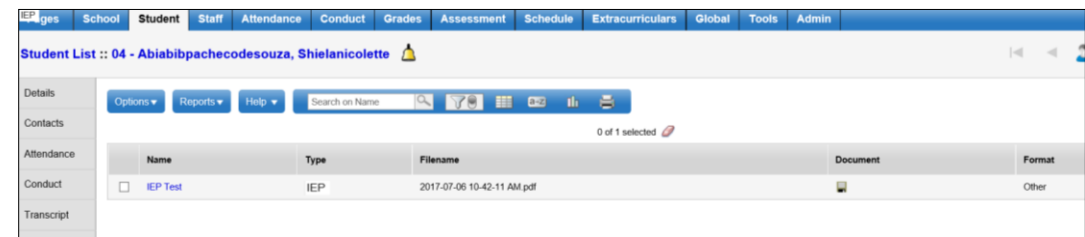

6. Only users with permission to access the document will be able to do so.

**Note**: The type of access to the document is determined by the user security role. Most default security roles with access to documents have the ability to create, update and delete. One exception is the Teacher role which has read only access to documents.

Documents may be viewable by Parents in the Family Portal. Access is restricted by Document type.

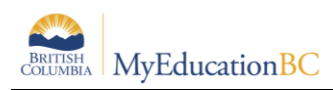

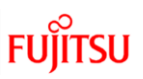

# <span id="page-47-0"></span>**14.0 Student Services Security**

### <span id="page-47-1"></span>**14.1Student Services Security Roles**

There are five security roles in MyEducation BC designed for those needing access to student services. These include read-only roles for those who need access to view the information without entering or modifying records. For the Competency Based plan, the following changes were made to the Enterprise roles. If districts are using custom roles, they may need to make similar changes.

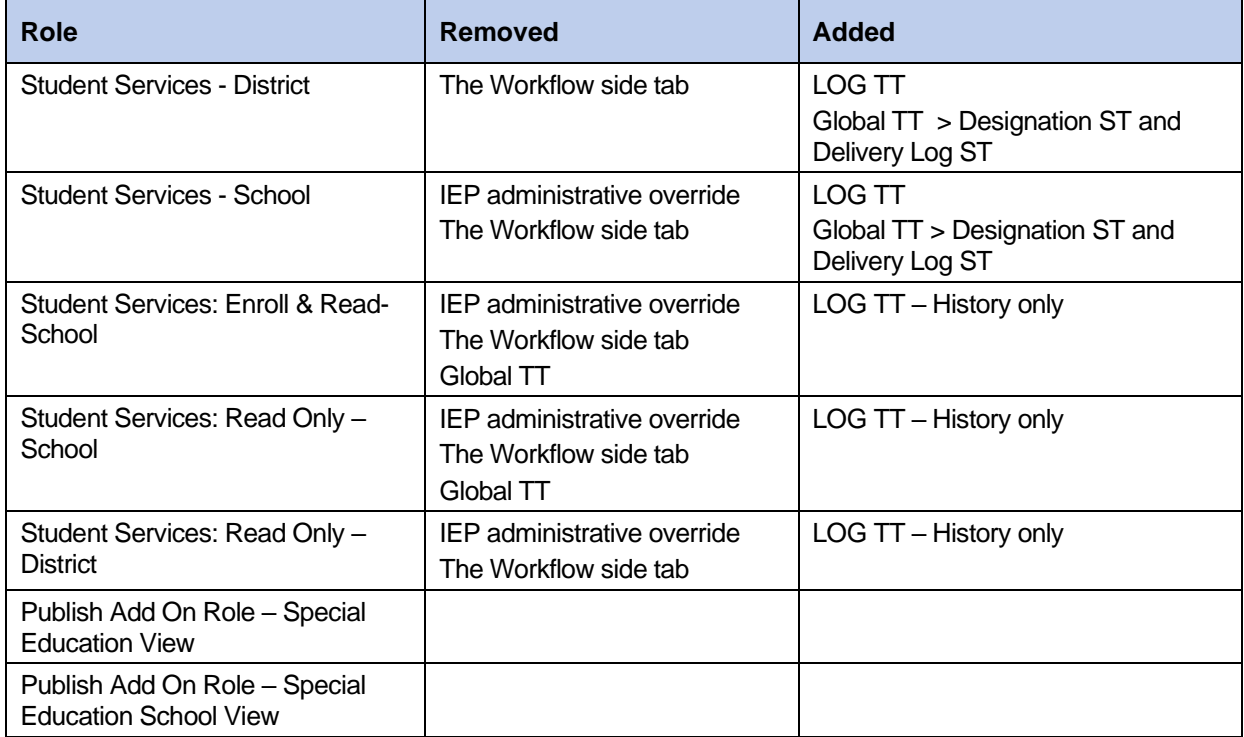

#### **Student Services – School**

As the role implies, the school level role is designed with the student support teacher/case manager in mind. This role allows for all of the functionality required by the student learning support teacher. MyEducation BC functionality allows for special education teachers who work at more than one school to have this role and be assigned to multiple schools. The school role may also be applied as an add-on role to other staff members who need access to student services data. These other positions might include school administrators, school or district counsellors, or school clerical staff that might be responsible for data entry in this area.

• **Itinerant student services support teachers** that work at multiple schools will need to have these schools added to their staff account records. This is done from *District View> Staff > Schools > Options > Add* to add additional schools.

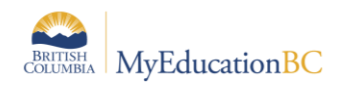

#### **Student Services – District**

- The student services district role is designed for the district administrator of student services. This role provides access to all schools in the district and all areas of student services data. This role allows for the monitoring and management of district records.
- The following processes are limited only to those with the district security role:
	- o Change a student's Individual Education Status
	- $\circ$  Use the Options menu to Exit a student from student services, bypassing the workflow process
	- o Delete a Plan
	- o Change a Plan status
- The district administrator role for student services has access to both an Organization (district) view and a School view.

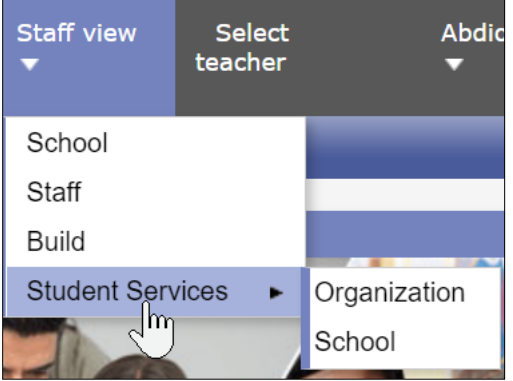

The organization view provides the user with a district perspective with reference to the information provided from the available tabs. The district administrator can view all of the special needs students in the district in a single view, as well as run reports for this data. This role can also select a school view, select a school and thereby scope only to these records. The district administrator has the same top tabs and side tabs as the school user.

#### **Student Services: Enroll & Read – School**

• This role is designed for the school user where the school assigns designations and may also be enrolling students into student services, This role should not be used in conjunction with any other Student Services role as it may limit the functionality of the other roles.

#### **Student Services: Read Only – District**

• This role allows read only access at the district level for all areas within Student Services. Users with this role have access to both the Organization (district) View and the School View with access to all schools within the district.

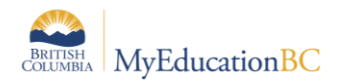

#### **Student Services: Read Only – School**

• This role allows read only access at the school level for all areas within Student Services. Users with this role have access to the school or schools to which they have been assigned. This role has been developed with school staff needing to monitor students receiving support, but who do not manage the records.

#### **1701 Designation Role**

• This role allows a user to enter the Ministry designation in the School view for a selected student. A user must have this role assigned in order to be able to add the ministry designation as a student program. Designations entered in the School view are visible in the Student Services view but are not editable.

#### **Teachers**

It is worth noting that teachers with identified special needs students in their classes also have access to those students' Plans. Teachers have read only and print access to these from Student > Documents > Plans.

#### **Clerical**

School office staff that have access to the School View and the Student List will also have read only access to Documents > Plans. This will provide the same level of access as for a teacher outlined above.

#### **Publish Add On Role – Special Education View**

This role is for District Level Special Education Users. It give access to the Special Education Organization View This role allows users to Run Publish Add-on definitions at the Special Education Organization School View. Users with this role can also publish reports to the portal.

#### **Publish Add On Role – Special Education School View**

This role is for School Level Special Education Users. It gives access to the Special Education School View. This role allows users to Run Publish Add-on definitions at the Special Education School View. Users with this role can also publish Student reports to the portal.

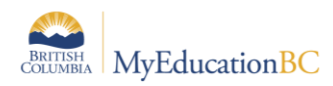

## <span id="page-50-0"></span>**14.2Staff Details – Individual Education and Individual Education Role**

### **Special Education**

#### *District/School > Staff > Details*

Staff Detail settings enable a staff member to display in the Student Services view.

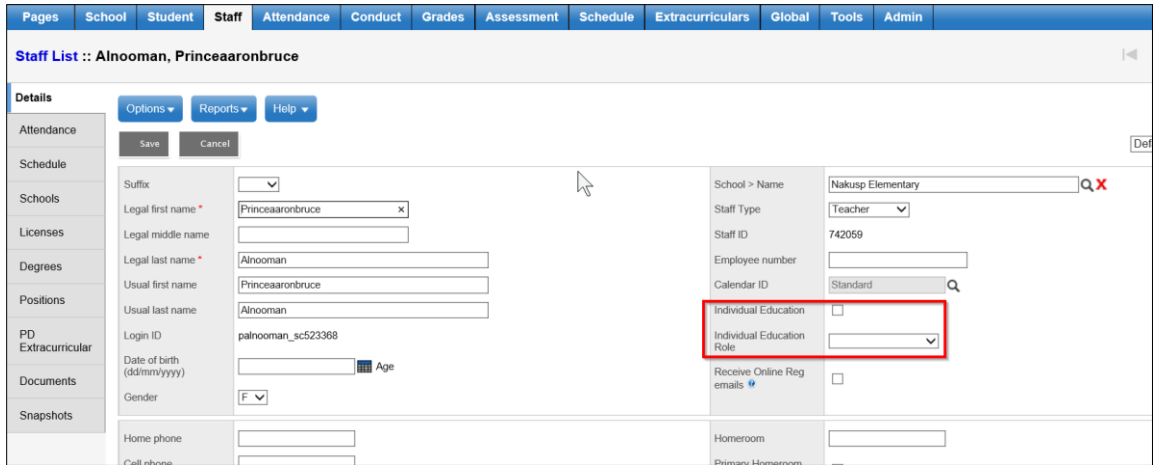

Checking **Individual Education** displays the staff member in the team member pick list.

Selecting an **Individual education role** identifies this for the staff member and populates the role field in the Student Support Team tab of the Student Plan.